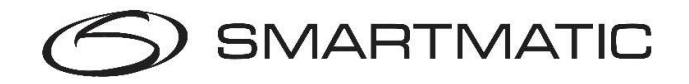

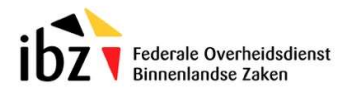

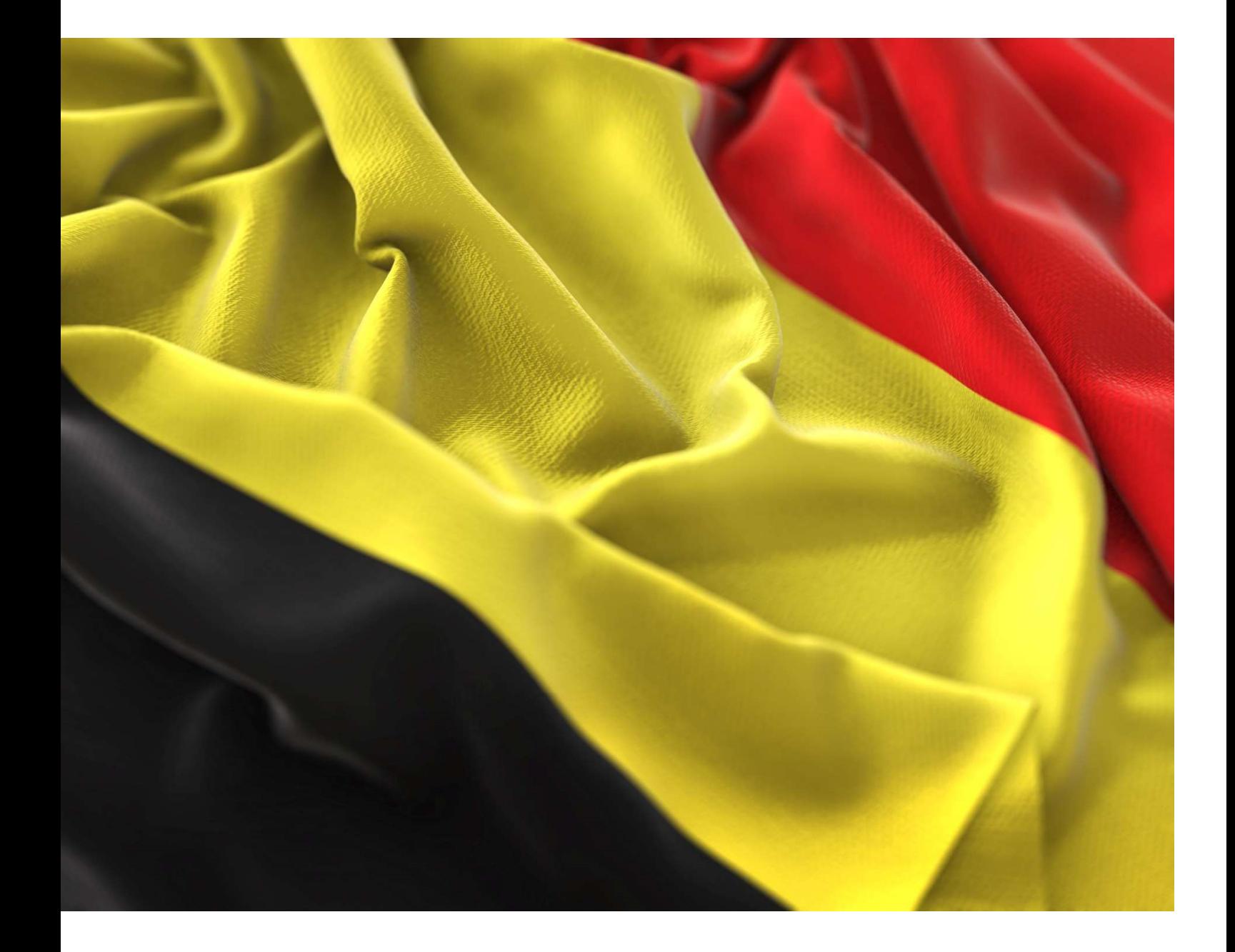

Installatiehandboek digitale stemapparatuur **Issue Date: 01/01/2024** 

Diagnose van de stemapparatuur

Revision: 2024 – G1 versie 1.0

#### AANSPRAKELIJKHEIDSCLAUSULE

Smartmatic® gelooft dat dit handboek correct en betrouwbaar is. Smartmatic® accepteert geen aansprakelijkheid, financieel of anders, door de consequenties voortkomend uit de informatie door het gebruik van dit handboek. De informatie in dit handboek is onderhevig aan verandering. Actuelere versies kunnen in de loop der tijd worden gepubliceerd.

Dit handboek bevat eigendomsrechten en vertrouwelijke informatie. Dit document is gemaakt door Smartmatic® en is bedoeld voor exclusief gebruik voor haar cliënten en licentiehouders.

Niets uit dit document mag gekopieerd worden op welke manier dan ook, zonder de toezegging van Smartmatic®

Smartmatic® geeft geen garanties op dit document. Alle productinformatie en het vrijgeven van materiaal is onderworpen aan de bepalingen en voorwaarden van een koopovereenkomst. De enige garanties die door Smartmatic® worden gegeven, zijn vervat in dergelijke overeenkomsten. Gebruikers moeten ervoor zorgen dat het gebruik van dit systeem voldoet aan alle andere wettelijke verplichtingen van hun rechtsgebied.

Copyright 2024, Smartmatic®, alle rechten voorbehouden.

# **Inhoud**

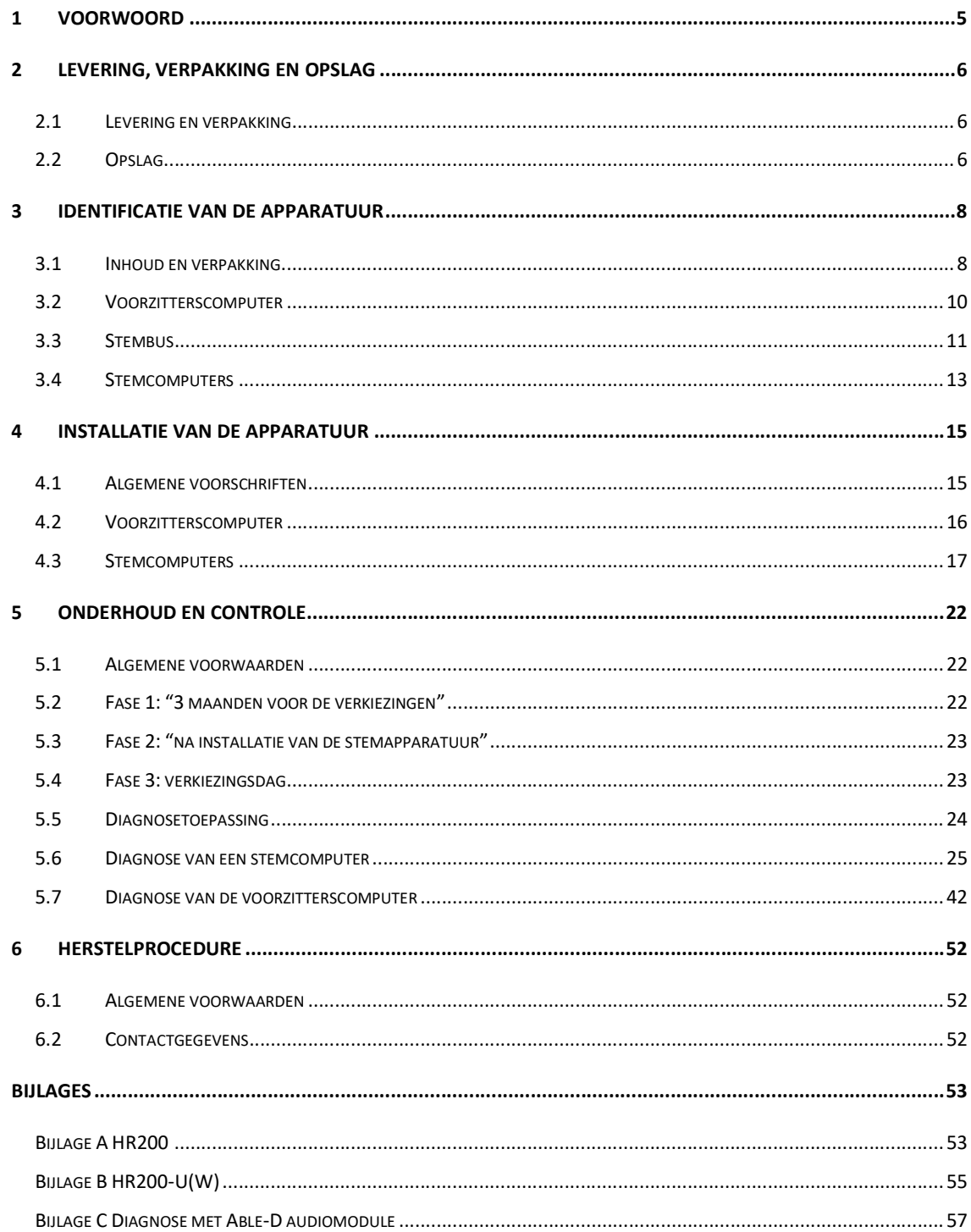

# Afbeeldingen Index

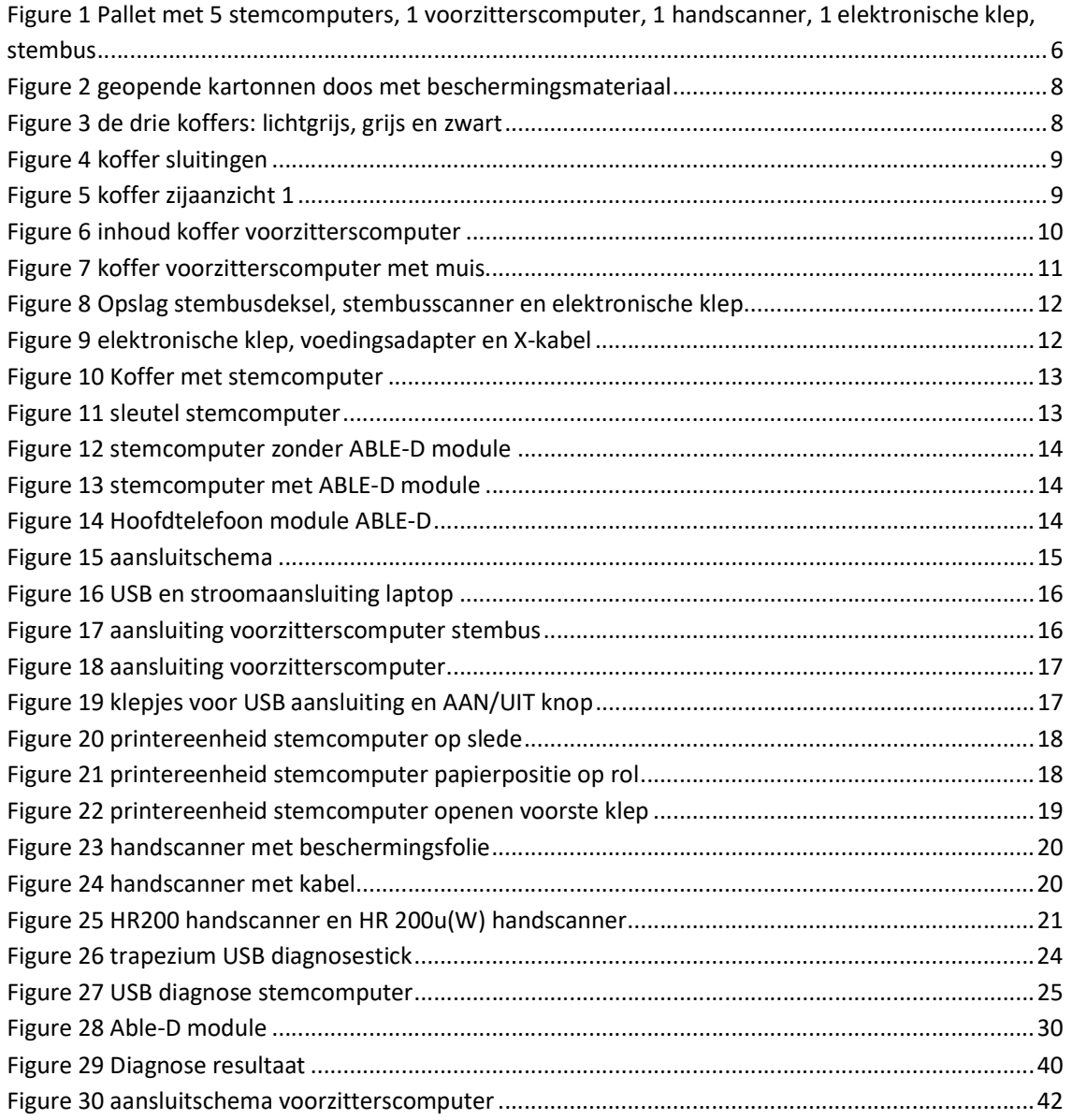

## 1 Voorwoord

De stemapparatuur die u wordt aangeboden is ontworpen en geproduceerd door Smartmatic in samenwerking met FOD Binnenlandse Zaken en haar partners.

De technici die uw apparatuur zullen onderhouden, worden door Smartmatic opgeleid en op regelmatige basis bijgeschoold om een adequate interventie in geval van defect of panne te garanderen.

Bij de productie en het ontwerp van deze apparatuur werd rekening gehouden met alle mogelijke vereisten voor gebruik, opslag en werking vóór, tijdens en na een verkiezing. Bovendien zijn alle componenten gecertificeerd om de degelijkheid te garanderen en zijn de toestellen voor levering onderworpen aan een uitgebreide test.

Om de goede werking te blijven garanderen over een langere periode is het belangrijk dat de toestellen op een correcte manier worden verpakt, vervoerd en opgeslagen.

Na ontvangst en voor gebruik tijdens een verkiezing dient de apparatuur onderworpen te worden aan een diagnose om eventuele defecten tijdig te ontdekken en te verhelpen.

Tevens moet de apparatuur op een periodieke basis onderworpen worden aan onderhoud. Indien al deze voorzorgsmaatregelen in acht worden genomen dan zal u de stemapparatuur voor een lange periode kunnen gebruiken zonder uitzonderlijke kosten. Neem deze handleiding dan ook grondig door.

Dit installatiehandboek beschrijft alle mogelijke handelingen en procedures die voorkomen bij het vervoer, uitpakken, installeren, herstellen en opslaan van de apparatuur. Voor de werking van de verkiezingstoepassing met deze apparatuur dient u beroep te doen op de handleiding Stembureau. Zie ook de beknopte handleiding op A4 formaat.

# 2 Levering, verpakking en opslag

### 2.1 Levering en verpakking

Alle apparatuur wordt geleverd op paletten waar de dozen netjes opgestapeld bevestigd worden door middel van verpakkingsfolie en/of plastic bevestigingsstraps. Controleer de goederen op eventuele beschadigingen alvorens de vervoersdocumenten af te tekenen, verwijder daarna voorzichtig de verpakkingsfolie en de bevestigingsstraps met een breekmes en/of schaar.

Deze verpakkingsfolie kan niet opnieuw gebruikt worden en moet door een gelijkaardige bevestiging worden vervangen indien de dozen op paletten worden vervoerd of opgeslagen.

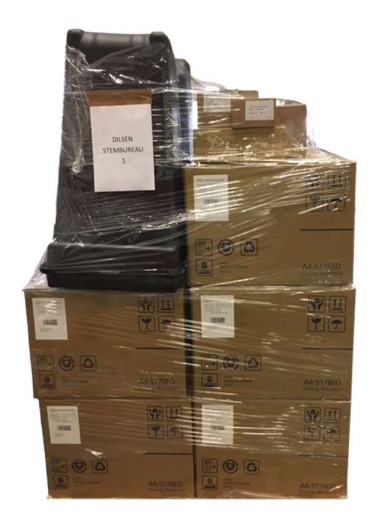

Figure 1 Pallet met 5 stemcomputers, 1 voorzitterscomputer, 1 handscanner, 1 elektronische klep, stembus

### 2.2 Opslag

De geleverde apparatuur bestaat uit elektronische toestellen die opgeslagen moeten worden volgens volgende voorwaarden;

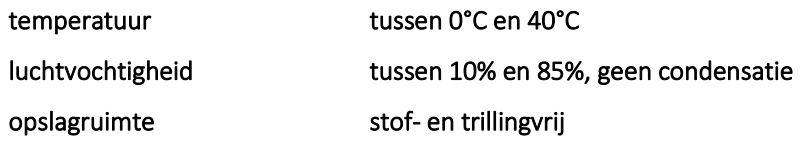

Alle geleverde apparatuur dient bij voorkeur in de originele verpakking te worden herverpakt, teneinde beschadiging tijdens transport te voorkomen. De stembus, scanner en de elektronische klep worden gemonteerd verpakt in de daarvoor voorziene doos. Op de verpakking en de koffers van de stemcomputers staat een serienummer. Om vergissingen te voorkomen adviseren wij de toestellen altijd in de koffer met het juiste serienummer te bewaren.

De opslag mag gebeuren door het opeenstapelen van de originele dozen op een palet, zodat contact van de kartonnen doos met de ondergrond vermeden wordt, of door het opeenstapelen van de plastic koffers voor de stemcomputers en de voorzitterscomputer, volgens de plaatselijke mogelijkheden, doch nooit hoger dan 2 meter, 4 kartonnen dozen of 4 plastic koffers. De verpakte dozen of koffers dienen voldoende te worden vastgemaakt met bevestigingsfolie en/of bevestigingsstraps alvorens ze te vervoeren.

De geleverde stembusklep wordt na montage bewaard in de speciale beschermdoos voor het stembusdeksel. De X-kabel en de voedingsadapter worden bewaard bij de voorzitterscomputer.

Indien de apparatuur bij vervoer, het in-of uitpakken of door foutief verpakken beschadigd wordt, vervallen de garantievoorwaarden.

# 3 Identificatie van de apparatuur

### 3.1 Inhoud en verpakking

Het stembureau bestaat uit :

- 1 Voorzitterscomputer verpakt in een kartonnen doos
- Vier, vijf of zes stemcomputers, elk verpakt in een kartonnen doos
- 1 Stembus niet verpakt (op palet)
- 1 Deksel van de stembus met geïntegreerde scanner en een handscanner verpakt in een kartonnen doos. Op dit deksel wordt de elektronische klep met USB poorten bevestigd.

Zowel de voorzitterscomputer als de stemcomputers zijn verpakt in een koffer dewelke verpakt is in een kartonnen doos met 2 beschermingsplaten (karton + gevormd schuim).

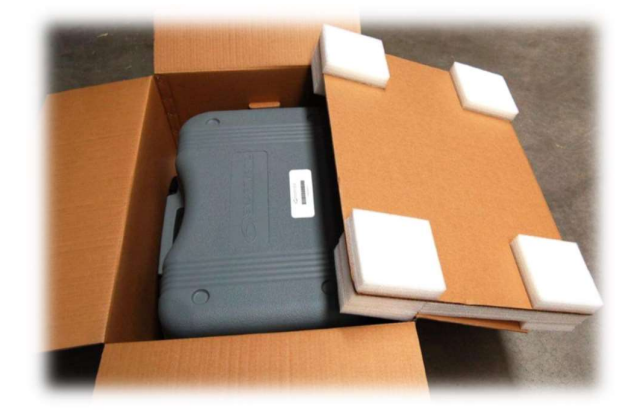

Figure 2 geopende kartonnen doos met beschermingsmateriaal

De koffers van deze apparatuur hebben 3 verschillende kleuren: zwart voor de voorzitterscomputer, grijs voor een stemcomputer en lichtgrijs voor een stemcomputer met ABLE-D module (zie punt 3.4).

Figure 3 de drie koffers: lichtgrijs, grijs en zwart

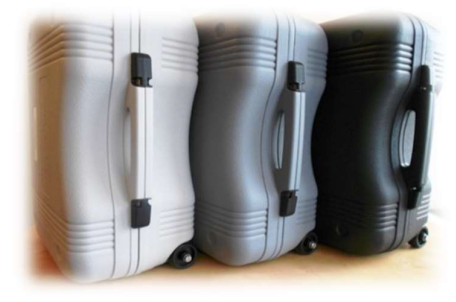

Deze koffer wordt eerst in de lengte op de grond geplaatst, met de wieltjes naar beneden waarna de vergrendeling kan worden geopend; de 2 houders op de zijkant worden opzijgeschoven, de 2 klemmen op de boven- en onderkant worden los geklikt.

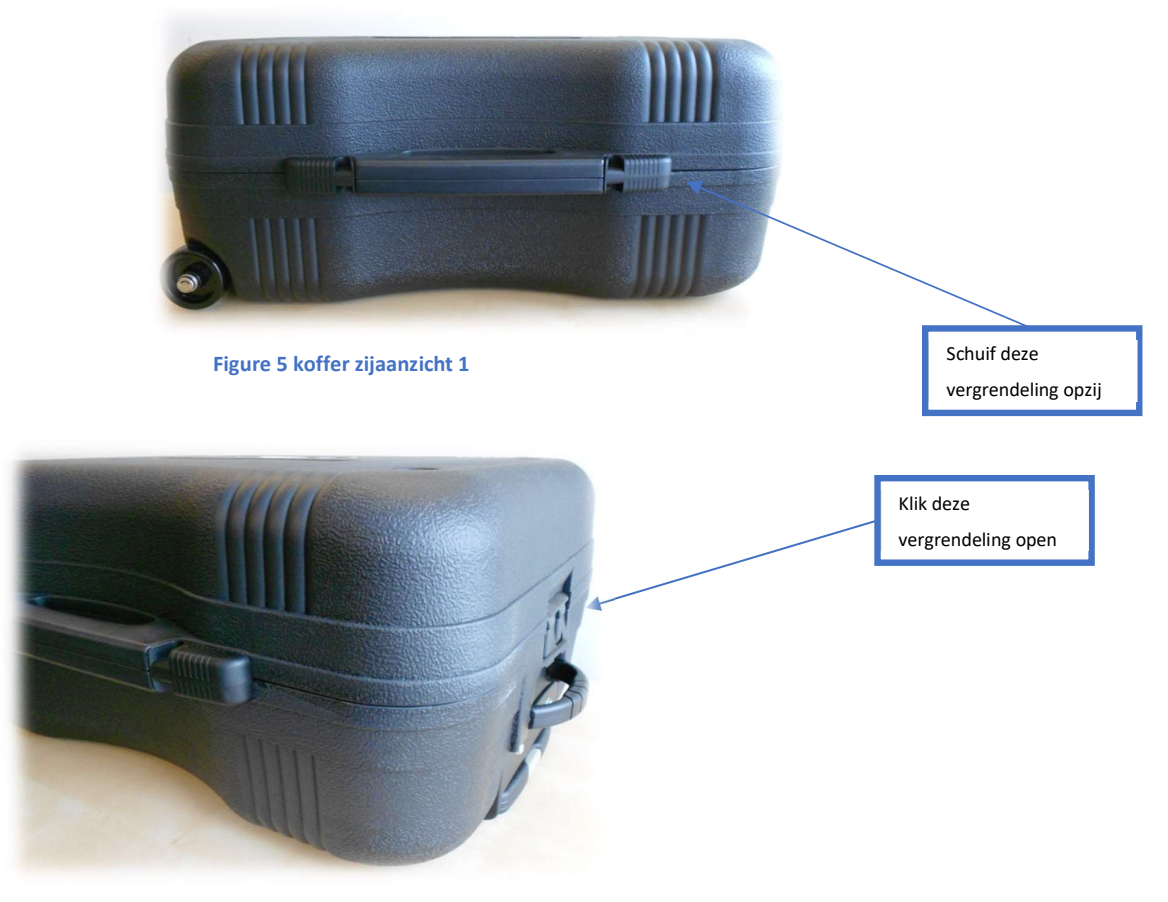

#### Figure 4 koffer sluitingen

 De procedure voor het uitpakken van de koffers is dezelfde voor de stemcomputers en de voorzitterscomputer.

### 3.2 Voorzitterscomputer

Afmetingen van de kartonnen doos: 81,5cm x 58,2cm x 41,8cm

#### Gewicht: 15,5kg

De inhoud van de koffer van de voorzitterscomputer bestaat uit volgende onderdelen:

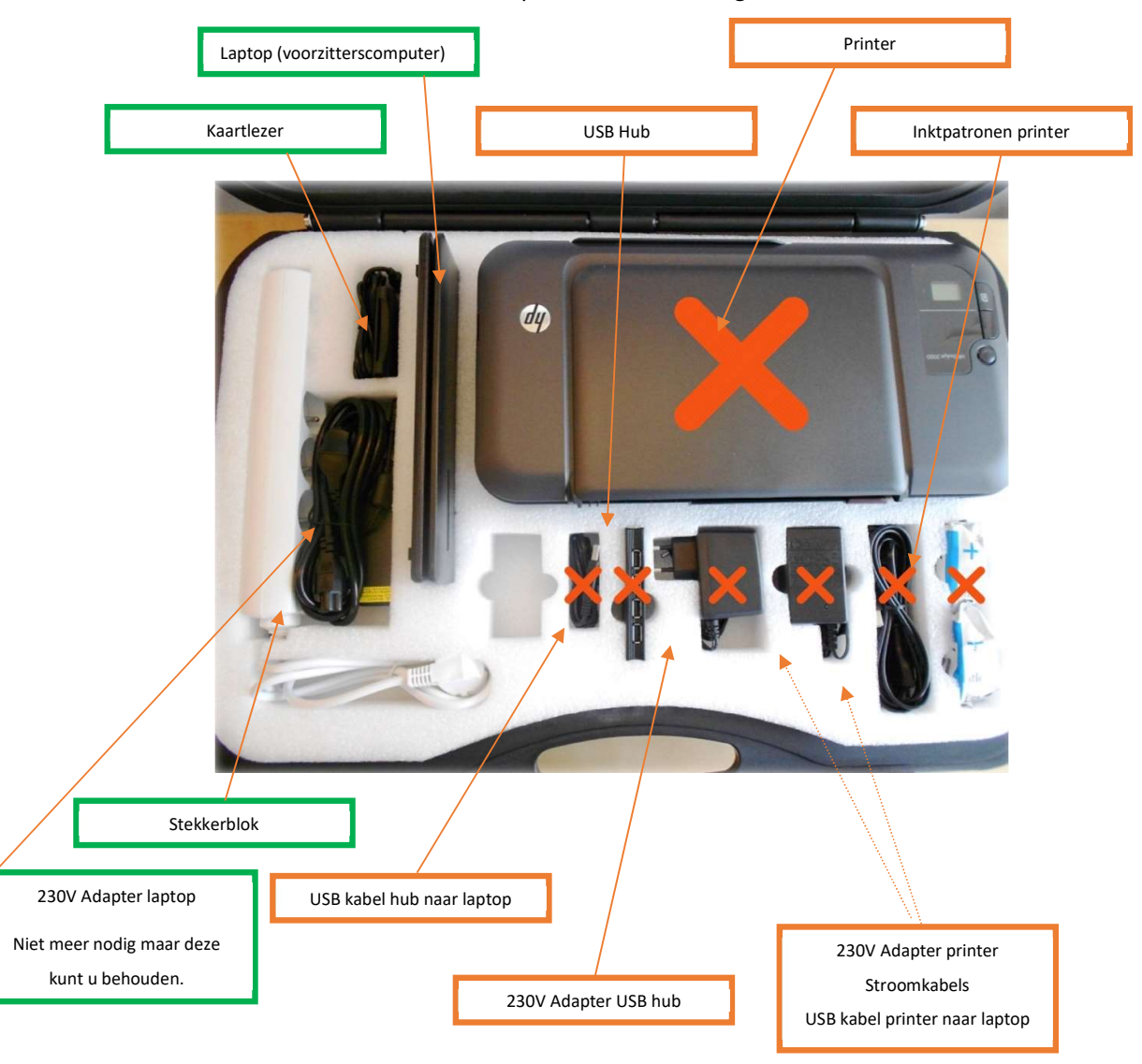

Groen: behouden Rood: niet meer nodig

Figure 6 inhoud koffer voorzitterscomputer

Onder de printer bevindt zich de USB-muis.

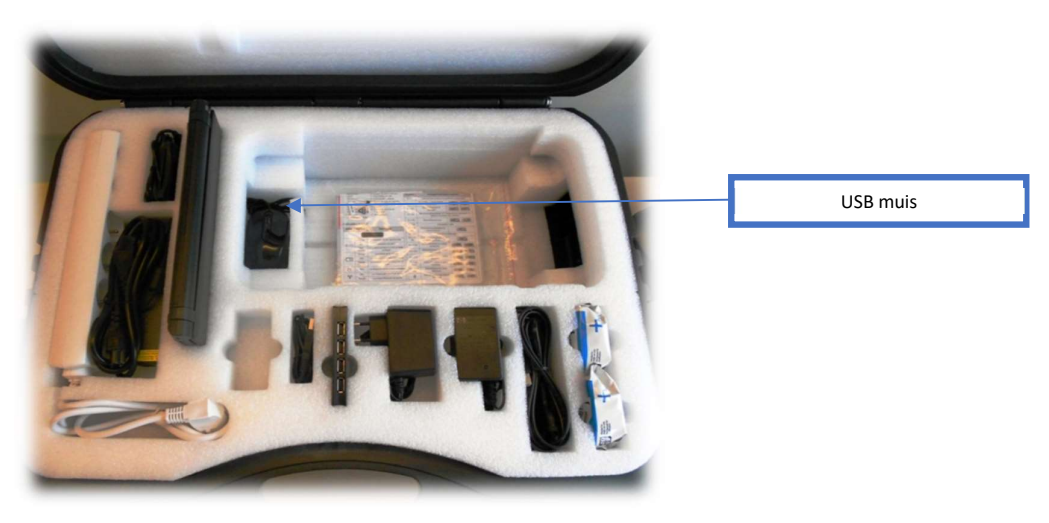

Figure 7 koffer voorzitterscomputer met muis

### 3.3 Stembus

Per stembureau wordt 1 stembus met bijpassend deksel -inclusief scanner- geleverd. De stembus wordt op een pallet geleverd en is niet in een doos verpakt. Het bijpassende deksel met scanner wordt geleverd in een kartonnen doos. De inhoud van deze kartonnen doos bestaat uit:

- 1 x plastic deksel met scanner en privacy flappen
- 1 x handscanner verpakt in een kleinere doos onder het deksel
- 1 x steun voor de handscanner verpakt onder het deksel

Beschermmateriaal om het deksel van de stembus stevig in de kartonnen doos te plaatsen.

Bovenop de stembusscanner wordt de elektronische klep gemonteerd. Deze wordt na montage ook in deze verpakking bewaard.

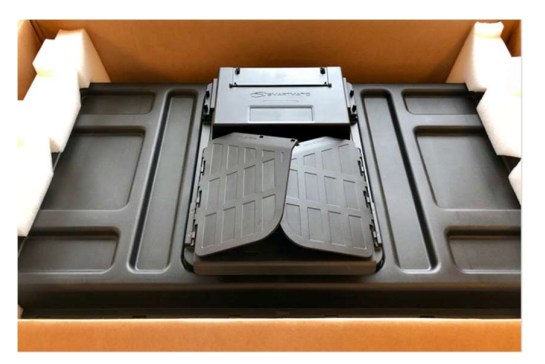

Figure 8 Opslag stembusdeksel, stembusscanner en elektronische klep

De elektronische klep wordt als volgt geleverd:

- De elektronische klep
- De voedingsadapter
- De X-kabel

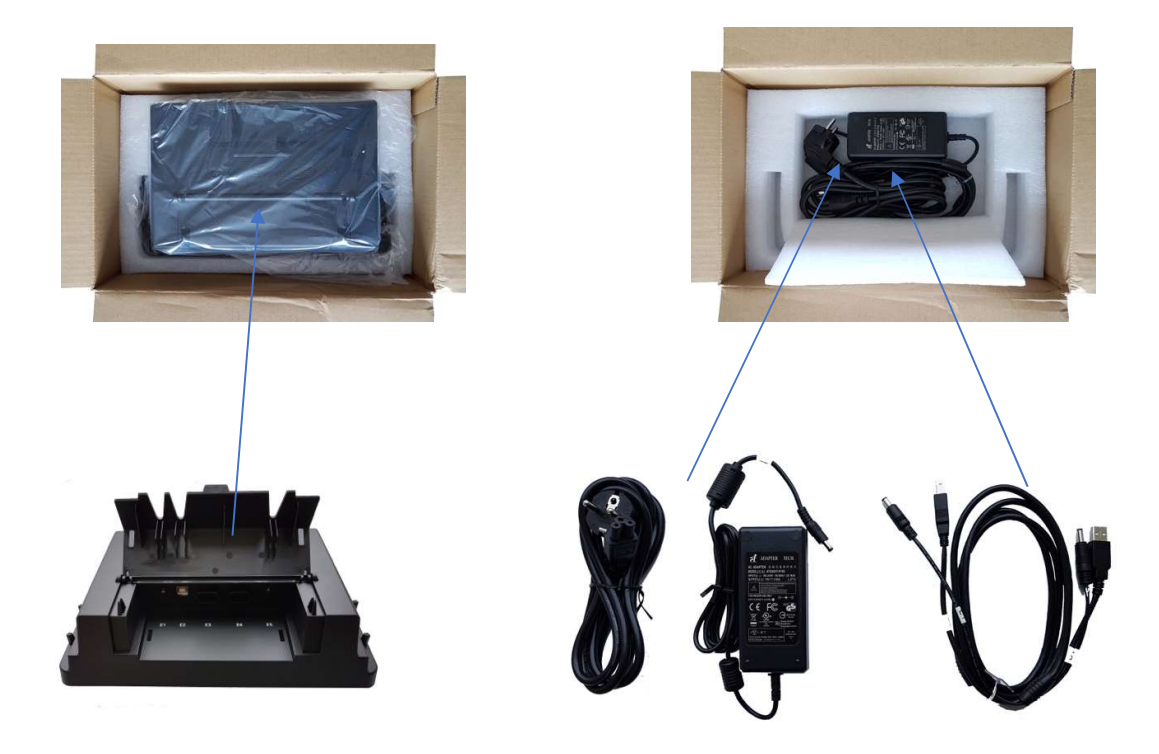

Figure 9 elektronische klep, voedingsadapter en X-kabel

### 3.4 Stemcomputers

Voor elk stembureau worden 4, 5 of 6 stemcomputers geleverd, verpakt in een kartonnen doos.

Afmetingen van de kartonnen doos: 81,5cm x 58,2cm x 41,8cm Gewicht: 23,35kg

De koffer met de stemcomputer bestaat uit volgende onderdelen:.

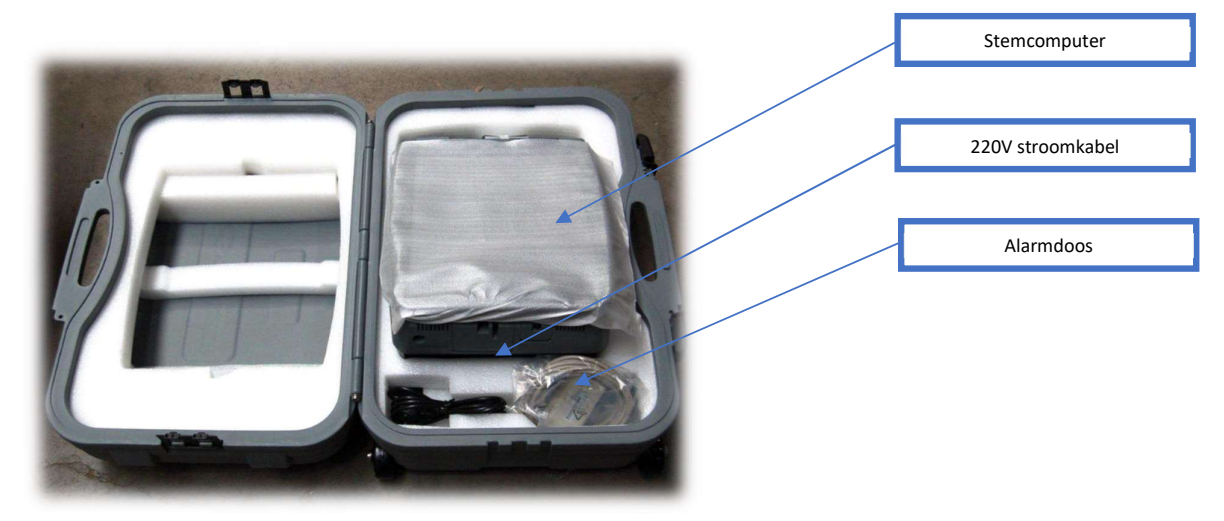

Figure 10 Koffer met stemcomputer

In de verpakking van de alarmdoos bevindt zich een zakje met een sleuteltje waarmee de printereenheid en de klepjes voor de aan/uit knop en de USB-aansluitingen kunnen worden geopend en verzegeld.

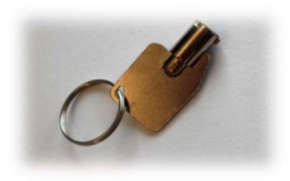

Figure 11 sleutel stemcomputer

De beschermhoes voor het scherm van de stemcomputer wordt bij het uitpakken in de koffer bewaard en wordt bij het inpakken terug over het scherm geschoven om dit te beschermen tegen krassen en vuil.

De stemcomputers worden in 2 versies geleverd: de standaardversie verpakt in een donkergrijze koffer en de versie met ABLE-D module verpakt in een lichtgrijze koffer.

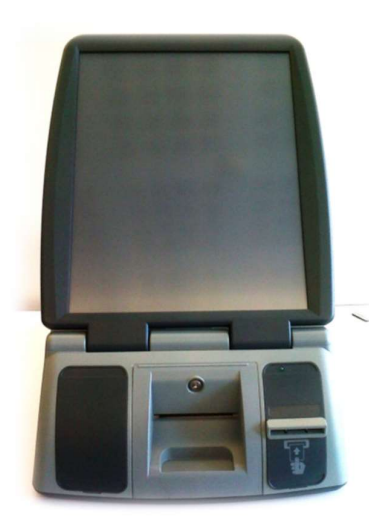

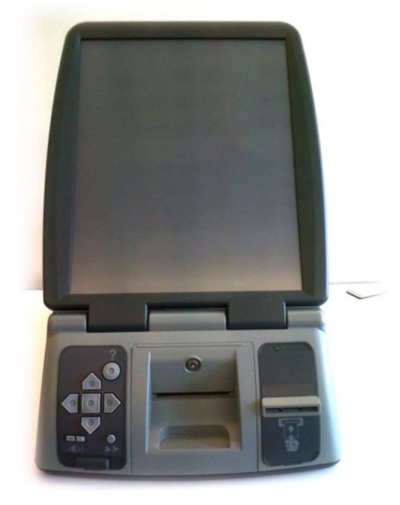

Figure 12 stemcomputer zonder ABLE-D module Figure 13 stemcomputer met ABLE-D module

De stemcomputer met ABLE-D module biedt de mogelijkheid tot stemmen met audio. Voor deze toepassing wordt in de koffer van de stemcomputer met ABLE-D module een hoofdtelefoon geleverd, dewelke kan worden aangesloten onderaan de ABLE-D module.

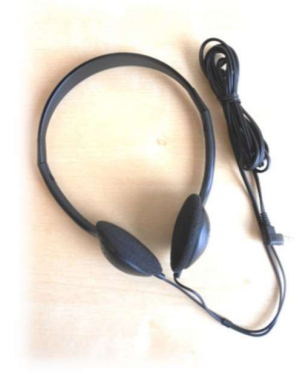

Figure 14 Hoofdtelefoon module ABLE-D

# 4 Installatie van de apparatuur

### 4.1 Algemene voorschriften

De elektronische apparatuur dient te worden geïnstalleerd in een overdekte ruimte, zonder invloed van de weerselementen en afgeschermd van direct zonlicht.

De toestellen worden op een voldoende stabiele ondergrond en veilige plaats opgesteld.

USB-aansluitingen en stroomvoorzieningen worden zo aangesloten dat ze niet makkelijk loskomen, beschadigd geraken of gevaar voor omstaanders opleveren.

De stroomvoorziening voor de apparatuur is berekend op 220V/50Hz.

Beschadigde kabels mogen niet aangesloten worden en dienen eerst vervangen of hersteld te worden!

Alle aansluitingen gebeuren volgens het onderstaande aansluitschema en dienen niet te worden aangepast. Alvorens een stembureau samen te stellen is het raadzaam eerst de elektronische klep te monteren op het stembusdeksel.

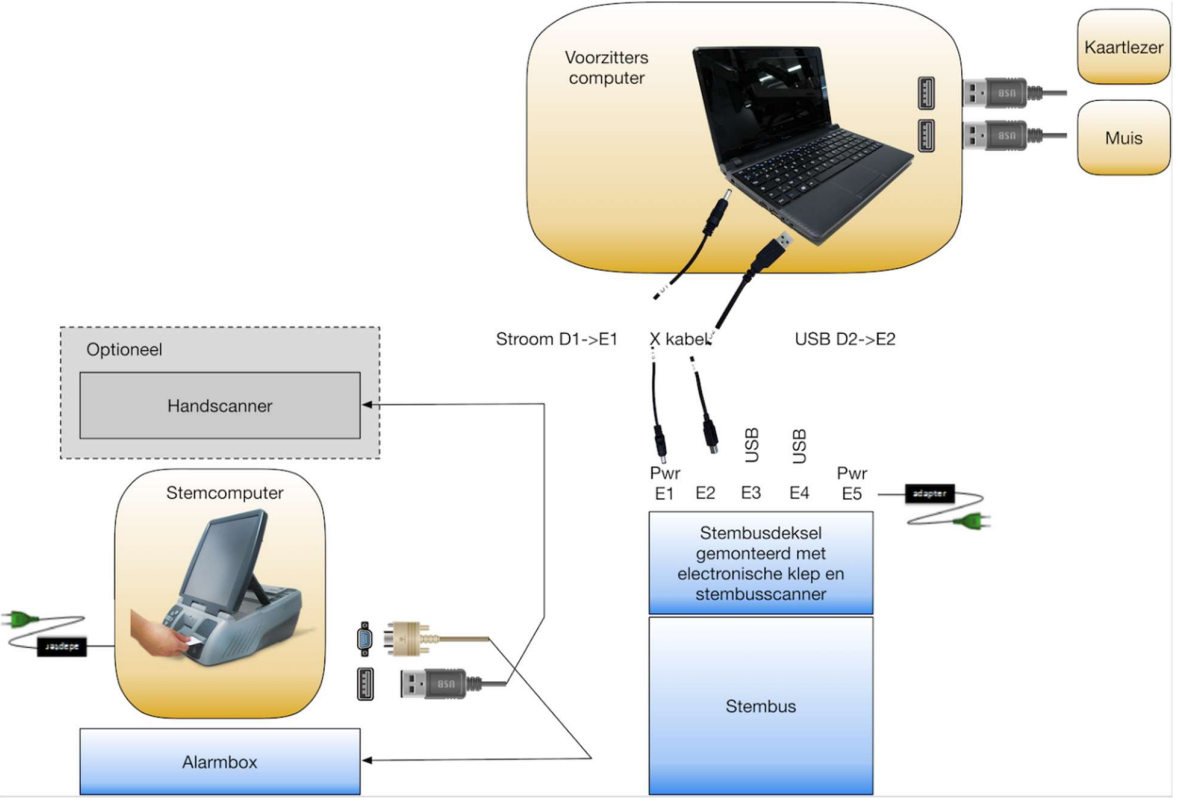

Figure 15 aansluitschema

### 4.2 Voorzitterscomputer

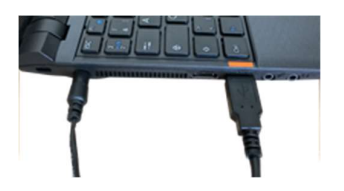

Figure 16 USB en stroomaansluiting laptop

De voorzitterscomputer is verpakt in een koffer samen met de randapparatuur die aangesloten wordt op deze voorzitterscomputer.

De kaartlezer en de muis worden aangesloten op de voorzitterscomputer (laptop).

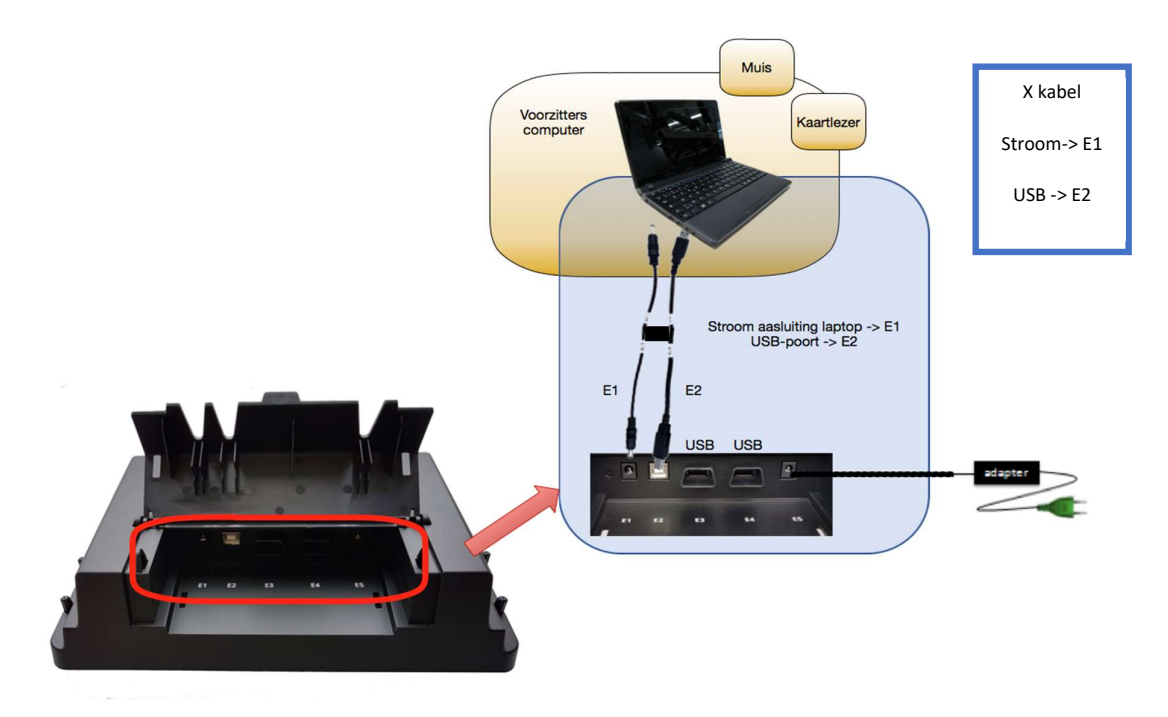

Figure 17 aansluiting voorzitterscomputer stembus

De laptop wordt nu via de X-kabel aangesloten op de elektronische klep van de stembus.

De afbeelding stelt een volledige aansluiting voor. De kaartlezer, en de elektronische klep van de stembus worden op de USB-poorten van de voorzitterscomputer aangesloten.

De voorzitterscomputer heeft een ingebouwde muis (Touch pad) en kan werken zonder de externe USB-muis, sluit deze echter wel aan om te testen. Zorg dat de kabels en aansluitingen voldoende veilig worden aangesloten en dat deze niet loskomen of beschadigd raken tijdens gebruik.

### 4.3 Stemcomputers

De stemcomputer werkt alleenstaand. De alarmdoos wordt achteraan via de seriële poort aangesloten op de stemcomputer en handvast vastgeschroefd met de vingers. De stroomkabel wordt tevens achteraan aangesloten.

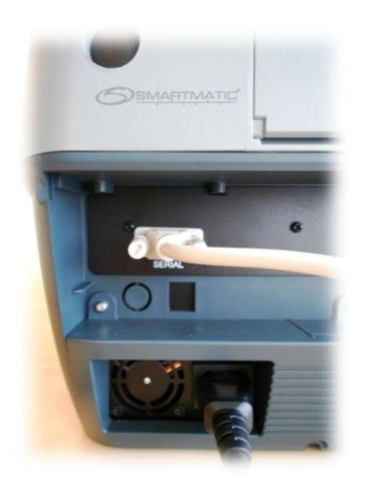

Figure 18 aansluiting voorzitterscomputer

De stemcomputer heeft achteraan 2 klepjes, 1 voor de AAN/UIT knop en 1 voor de USBaansluitingen. Deze worden geopend met de bijgeleverde sleutel.

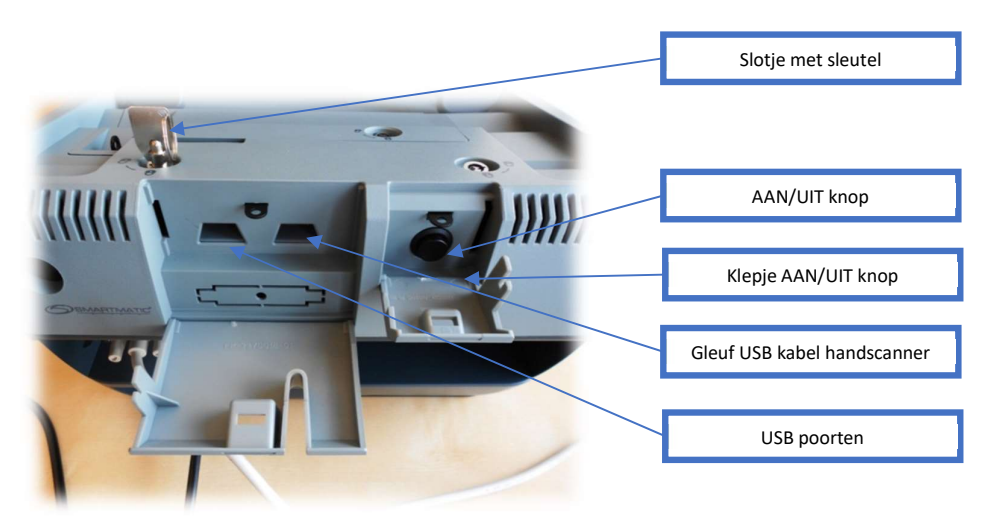

Figure 19 klepjes voor USB aansluiting en AAN/UIT knop

Elke stemcomputer moet voor gebruik voldoende papier hebben om te kunnen printen. De papierrol kan worden gecontroleerd door de schuif vooraan te openen met de bijgeleverde sleutel. Door de groene klip naar boven te bewegen kan het papier verwijderd worden en de rol

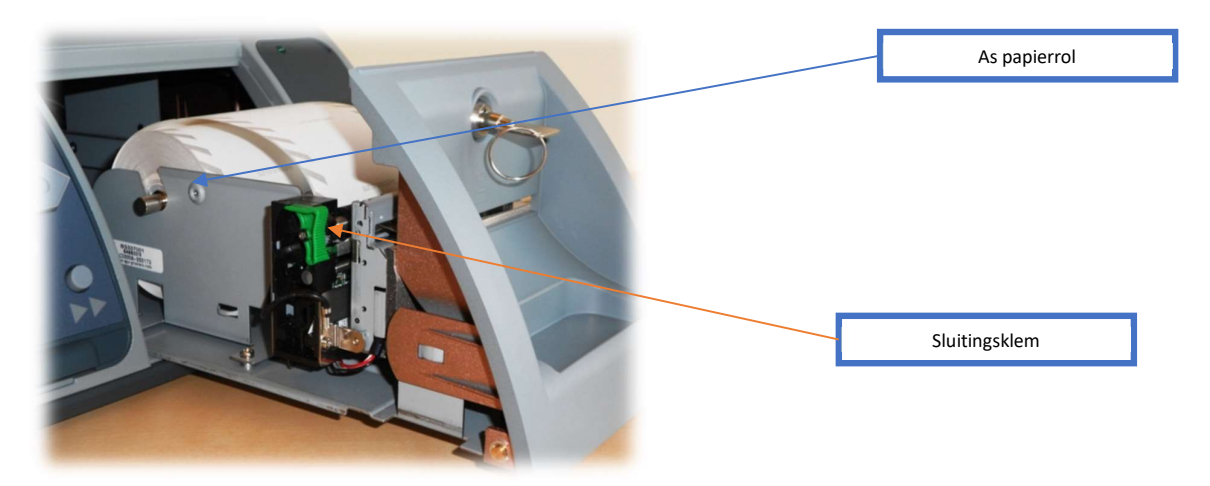

vervangen worden. De papierrol is geïnstalleerd op een as die in de voorbestemde gleuven past.

Figure 20 printereenheid stemcomputer op slede

Om het papier opnieuw te laden, dient de groene klem opnieuw in de vergrendelde stand te staan (zie afbeelding), de stemcomputer moet aanstaan (aangesloten op het stroomnet, de groene led op de voorkant brandt). Het papier wordt op de rol geplaatst die het papier automatisch aanneemt en afsnijdt.

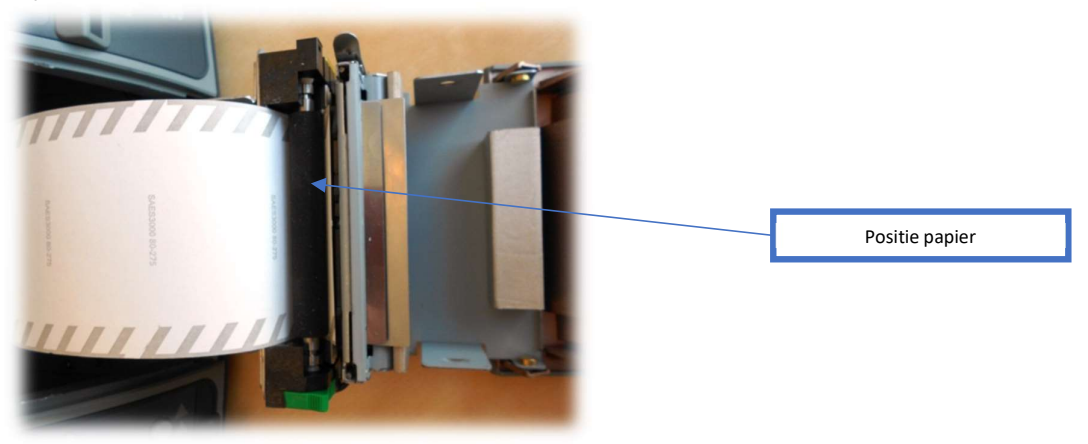

Figure 21 printereenheid stemcomputer papierpositie op rol

Het voorste gedeelte van de printereennheid kan opengeklapt worden door voorzichtig de sluitingsklemmetjes naar buiten te bewegen.

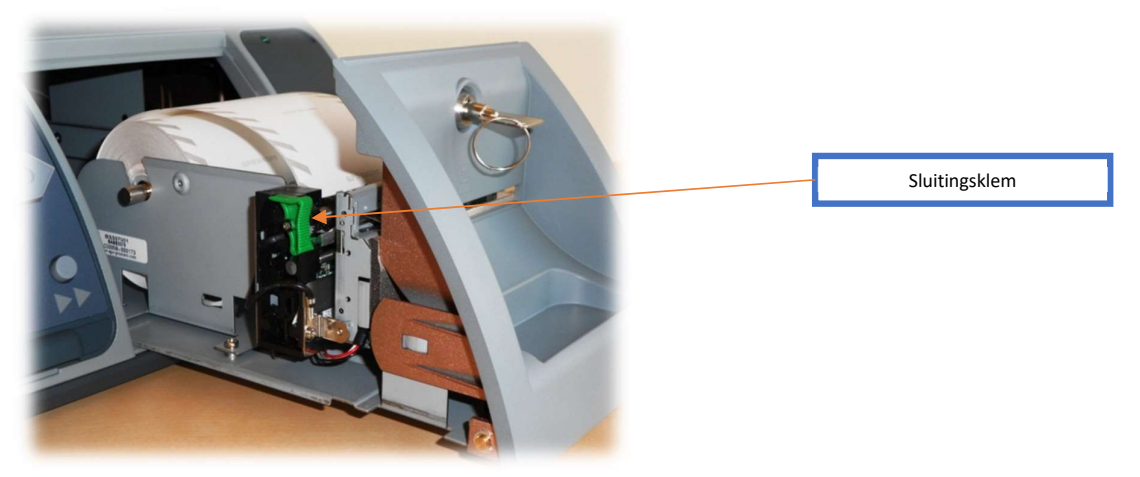

Figure 22 printereenheid stemcomputer openen voorste klep

Per stembureau worden er 8 rollen besteld en betaald door IBZ. Bij een stembureau van 5 stemcomputers zijn er dus 3 rollen op reserve.

De kabel wordt los bijgeleverd in de doos en wordt met de RJ45 stekker aangesloten op de scanner.

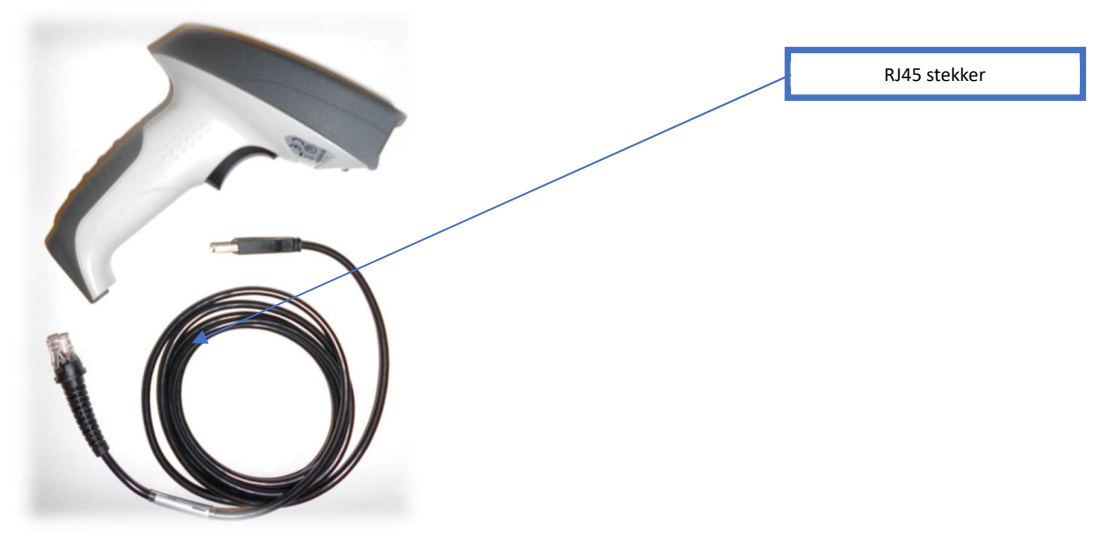

#### Figure 24 handscanner met kabel

De handscanner biedt de mogelijkheid aan de kiezer om het stembiljet te visualiseren op het beeldscherm. De kabel van de handscanner dient met de RJ45 uitgang te worden bevestigd in het handvat van de scanner. De USB-aansluiting gebeurt in de rechter USB-poort van de stemcomputer zodat de kabel in de sleuf van het klepje past.

De klepjes op de stemcomputer worden tijdens de verkiezing gesloten.

Verwijder de plastic beschermingsfolie van de scanner voor een goede werking.

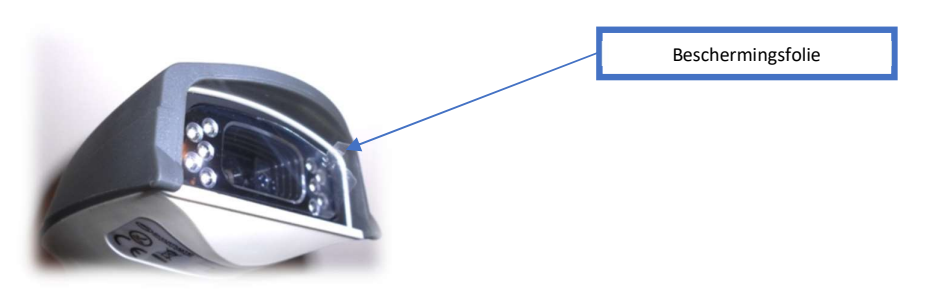

Figure 23 handscanner met beschermingsfolie

Alvorens een nieuwe handscanner aan te sluiten op een stemcomputer dient deze te worden geconfigureerd om de QR-codes op de stembiljetten te kunnen inscannen. Voor reeds gebruikte handscanners is dit niet nodig.

De configuratie gebeurt door de scanner aan te sluiten op een USB-poort van een werkende laptop

of PC en het inscannen van de 9 barcodes in volgorde.

Na het scannen van elke barcode hoort u een geluid van de scanner ter confirmatie. Indien u de barcodes in de verkeerde volgorde scant hoort u een verschillend geluid als foutmelding en dient u terug te beginnen bij barcode 1.

Er zijn twee types van barcode scanner. Voor elke type scanner heeft u een andere configuratie nodig.

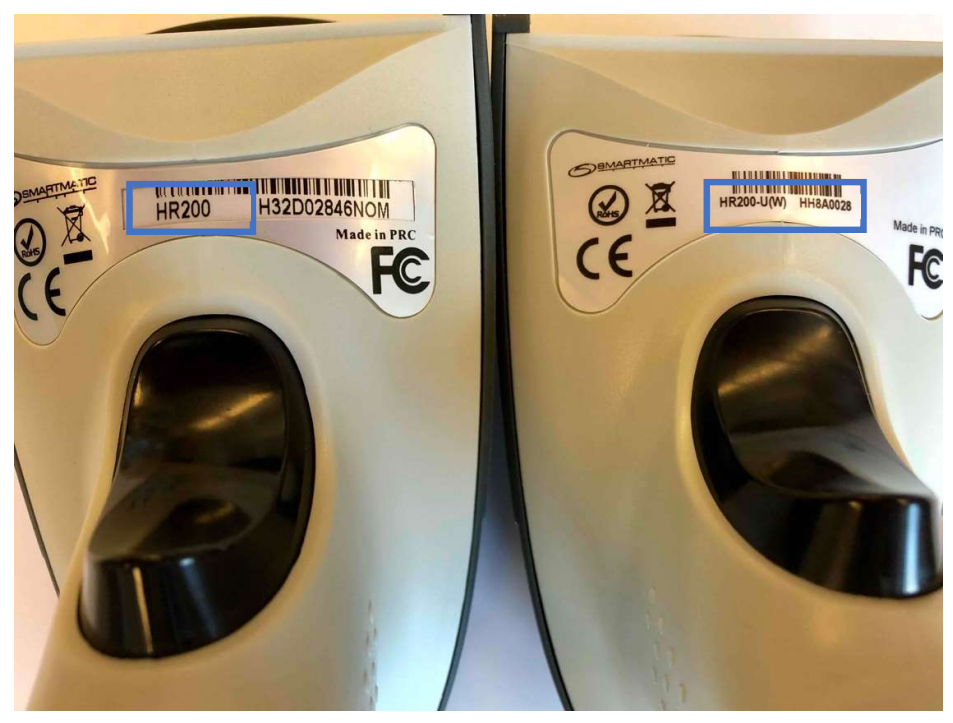

Figure 25 HR200 handscanner en HR 200u(W) handscanner

Aan het einde van dit document, kan u de barcodes voor de scanners in de gewenste kwaliteit terugvinden.

Bijlage A voor de scanner "HR200", links op de afbeelding.

Bijlage B voor de scanner "HR200-U(W)", rechts op de afbeelding.

# 5 Onderhoud en controle

### 5.1 Algemene voorwaarden

Voor het onderhoud en de technische ondersteuning van de geleverde apparatuur heeft Smartmatic een samenwerkingsakkoord met een technische partner die alle onderhoud en herstellingen mag uitvoeren conform de regels.

Het onderhoud is afhankelijk van de plaats waar de apparatuur is opgeslagen. Indien uw gemeente kiest voor opslag door Smartmatic zal het onderhoud uitgevoerd worden in de magazijnen van Smartmatic en zal uw gemeente worden ingelicht over de evolutie van de controles en de uitgevoerde herstellingen.

Elke gemeente heeft een overeenkomst voor onderhoud die in drie fases wordt ingedeeld.

### 5.2 Fase 1: "3 maanden voor de verkiezingen"

De Fase 1 diagnose test vindt plaats drie maanden voor de verkiezingen. De controle van al het stemmateriaal dient te worden uitgevoerd om eventuele defecten op te sporen en zal ook gelden als acceptatietest in het kader van de oplevering van de nieuw aangeschafte digitale stemmaterialen (indien van toepassing).

Alle defecten worden automatisch geregistreerd op de diagnose USB-sticks. Deze USB-sticks dienen ten laatste tegen 15 maart 2024 fysiek terug gestuurd te worden naar het onderstaande adres:

Essers t.a.v. Smartmatic Industrielaan 3a 2850 Boom

Ook niet gebruikte sticks dienen te worden teruggestuurd.

Er zijn echter mogelijks ook defecten die niet kunnen vastgesteld worden door deze diagnosetest (bijvoorbeeld een beschadigde stembus, een tekort aan smartcards of een stemcomputer die niet opstart). Om dergelijke defecten of ontbrekend materiaal te melden, vragen we u om te mailen naar belgium.vote@smartmatic.com.

Na controle van de gegevens zal er bij een defect contact worden opgenomen met uw gemeente om een herstelling of vervanging uit te voeren.

### 5.3 Fase 2: "na installatie van de stemapparatuur"

Deze fase slaat op de periode na installatie in de dagen vlak voor de verkiezing. U ontvangt opnieuw diagnose USB-sticks om de geïnstalleerde stemapparatuur te controleren op eventuele defecten. Deze controle is verplicht vóór een verkiezingszondag. Bij een defect wordt onmiddellijk de helpdesk verwittigd en wordt er in onderling overleg een afspraak gemaakt voor een herstelling of vervanging. Ook deze USB-sticks dienen te worden teruggestuurd binnen de 2 weken na de verkiezingsdag naar:

Essers t.a.v. Smartmatic Industrielaan 3a 2850 Boom

Zelfs indien de opslag van de apparatuur bij Smartmatic plaatsvindt, kan de gemeente beslissen om zelf deze diagnose uit te voeren.

Na afronden van deze Fase 2 testen, moet elke gemeente verplicht Smartmatic verwittigen dat alles klaar staat voor verkiezingsdag, hetzij telefonisch naar de helpdesk, hetzij per mail via het afmeldformulier.

### 5.4 Fase 3: verkiezingsdag

Deze fase vindt plaats op verkiezingsdag. Op verkiezingsdag is de helpdesk bereikbaar voor eventuele vragen of technische problemen.

### 5.5 Diagnosetoepassing

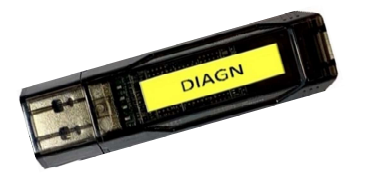

Figure 26 trapezium USB diagnosestick

Voor de diagnose van de stemapparatuur ontvangt u een aantal USB diagnose sticks, die voorzien zijn van een uniek identificatienummer.

Met deze diagnose USB worden de voorzitterscomputer en de stemcomputers getest op eventuele gebreken. De resultaten van deze test worden 2 maal afgeprint op de stemmachine en opgeslagen op de diagnose USB; deze diagnose USB wordt na het uitvoeren van de diagnose terugbezorgd aan Smartmatic die de resultaten verwerkt en u zal contacteren in geval van gebreken of fouten.

De diagnose gebeurt op basis van een volledig geïnstalleerd stembureau!

De diagnose van de stemcomputers dient eerst te gebeuren, vóór de diagnose van de voorzitterscomputer. Dit omdat een geprinte QR-code nodig is om de scanner van de stembus te testen. Deze wordt bij de diagnose van de stemcomputer geprint.

Of gebruik de barcode geprint in deze handleiding.

Indien de diagnosetoepassing na het vervolledigen van de diagnoseprocedure niet automatisch afsluit na 30 seconden, kunt u de computer afzetten door de AAN/UIT knop 10 seconden ingedrukt te houden.

Opmerking: wanneer een nieuwe handscanner in gebruik wordt genomen, dan moet die éénmalig geconfigureerd worden (na het verwijderen van de plastic folie), alvorens de diagnose van het stembureau wordt aangevat.

Gebruik de procedure in bijlage A of B voor de juiste configuratie achteraan in dit document).

### 5.6 Diagnose van een stemcomputer

Elke stemcomputer dient opgesteld te worden met de alarmdoos aangesloten zoals al beschreven in dit document.

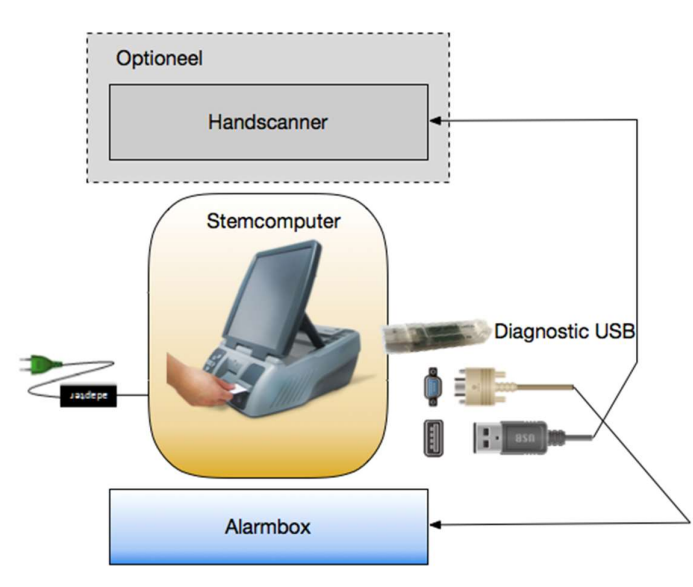

Figure 27 USB diagnose stemcomputer

De handscanner kan gebruikt worden op elke stemcomputer en dient vooraleer de diagnose te starten te worden aangesloten.

Vooraleer de stemcomputer aan te zetten dient de USB stick met diagnosetoepassing te worden ingebracht op één van de beide USB poorten achteraan het toestel.

Zet nu de stemcomputer aan d.m.v. de aan/uit knop achteraan het toestel.

Na het opstarten van het toestel verschijnt het onderstaande kalibratiescherm:

#### Diagnose kalibratie:

De diagnosetoepassing test de kalibratie van het scherm; druk de vierkante knoppen op het scherm in, deze zullen na het indrukken verplaatsen naar de volgende hoek en als laatste naar het midden van het scherm.

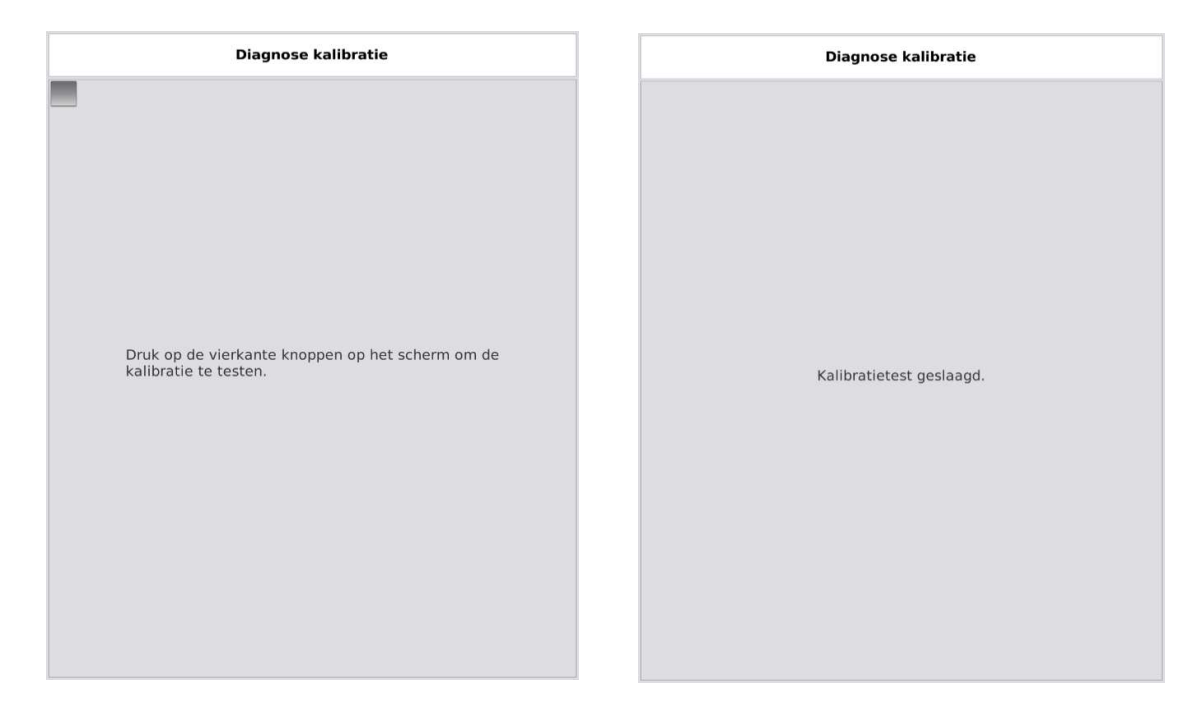

#### Wat in geval van een mislukte kalibratietest?

Indien u per ongeluk verkeerd drukt, kan de test opnieuw uitgevoerd worden. Eerst wordt nog een ticket afgedrukt ter informatie. Van zodra dit afgedrukt is, drukt u op de knop 'Probeer opnieuw' om een nieuwe test uit te voeren.

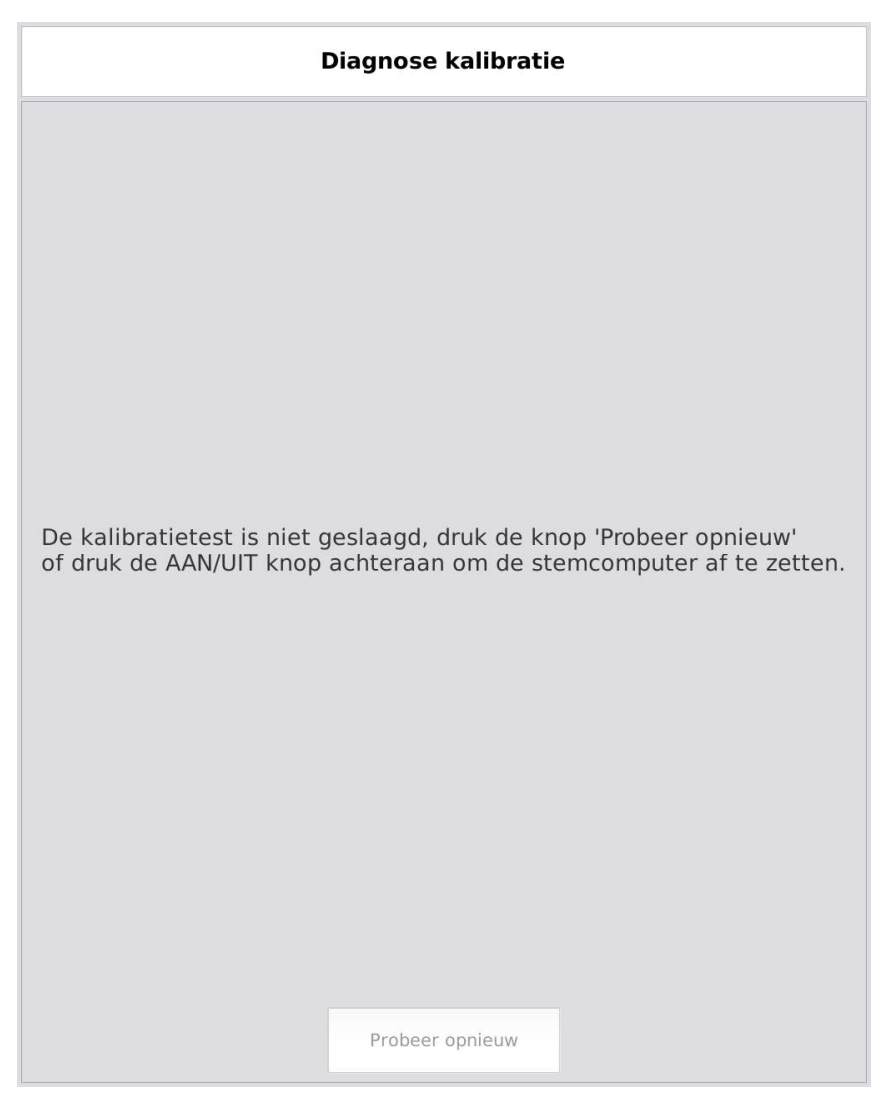

Indien de kalibratietest telkens opnieuw blijft mislukken, dan zet u de computer af via de AAN/UIT knop achteraan en contacteert u de technische helpdesk.

#### Diagnose controle serienummer:

Het serienummer van de stemcomputer wordt automatisch gedetecteerd. Vergelijk het

serienummer op het scherm met het serienummer dat op het toestel staat.

Indien dit verschilt, voert u het correcte nummer (hetgeen op het toestel staat) in met het

afgebeelde toetsenbord, gebruik de opties om de beginwaarde in te geven of het gedetecteerde nummer weer te geven.

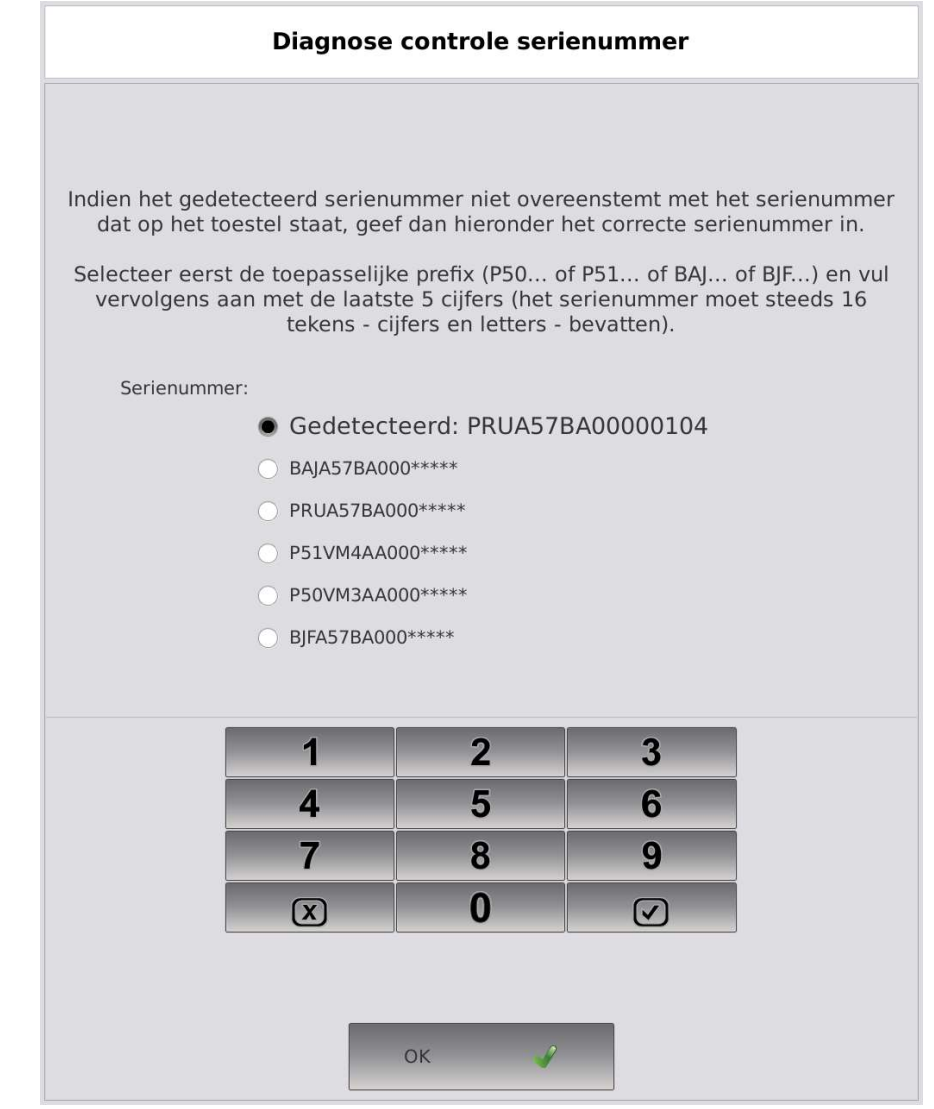

Druk OK om verder te gaan.

#### Diagnose ingave postcode gemeente:

Vul de postcode in van de gemeente (niet van de deelgemeente) waar de apparatuur wordt getest, de postcode moet uit 4 cijfers bestaan, indien er reeds toestellen zijn getest met de diagnose USBstick zal de laatste postcode automatisch worden getoond. Druk op de OK knop om verder te gaan.

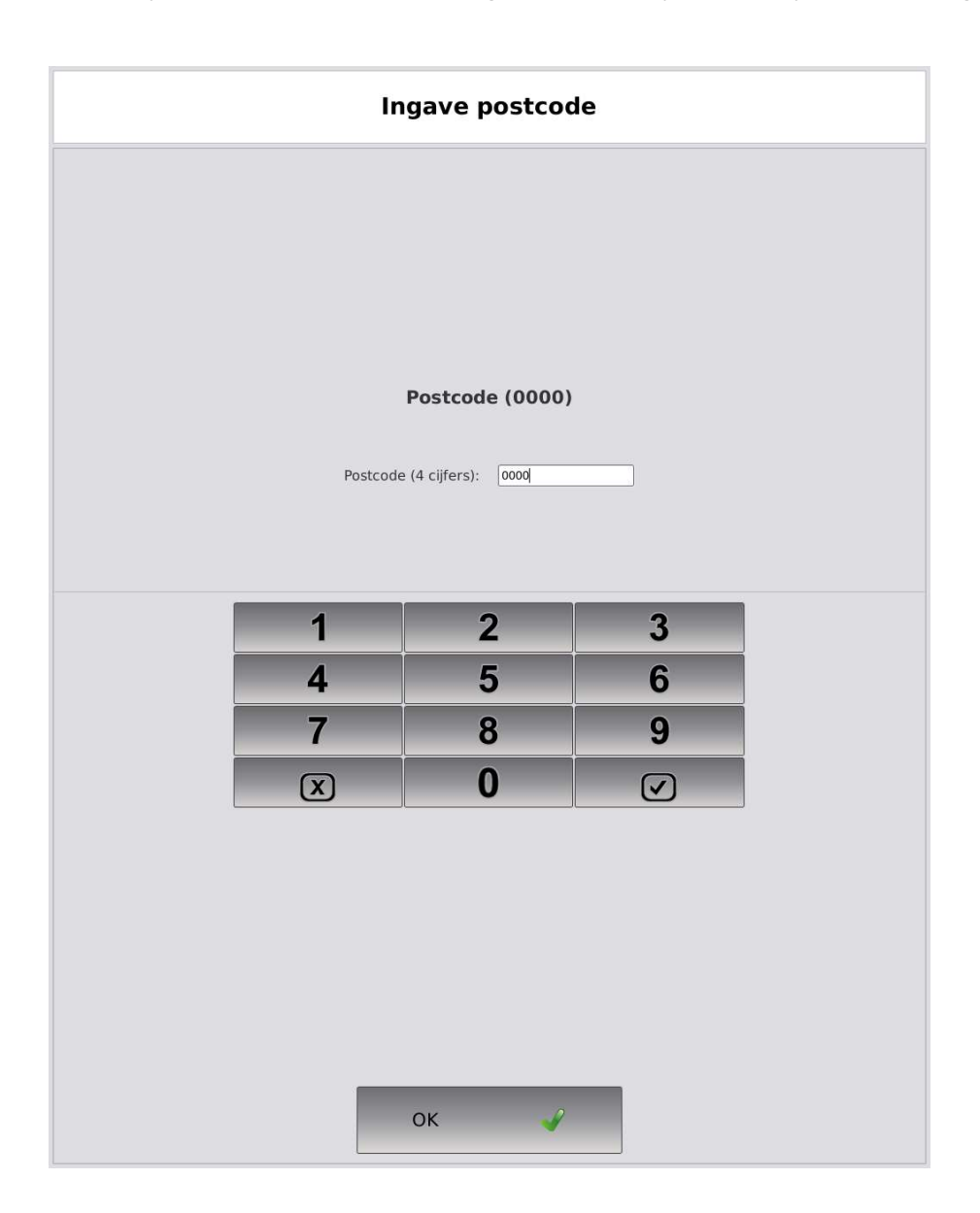

#### Diagnose ingeven datum:

Vul de datum in waarop de diagnose wordt uitgevoerd, gebruik de pijltjestoetsen om de datum aan te passen, indien er reeds toestellen zijn getest met de diagnose USB-stick zal de laatste datum automatisch worden getoond. Druk op OK om verder te gaan.

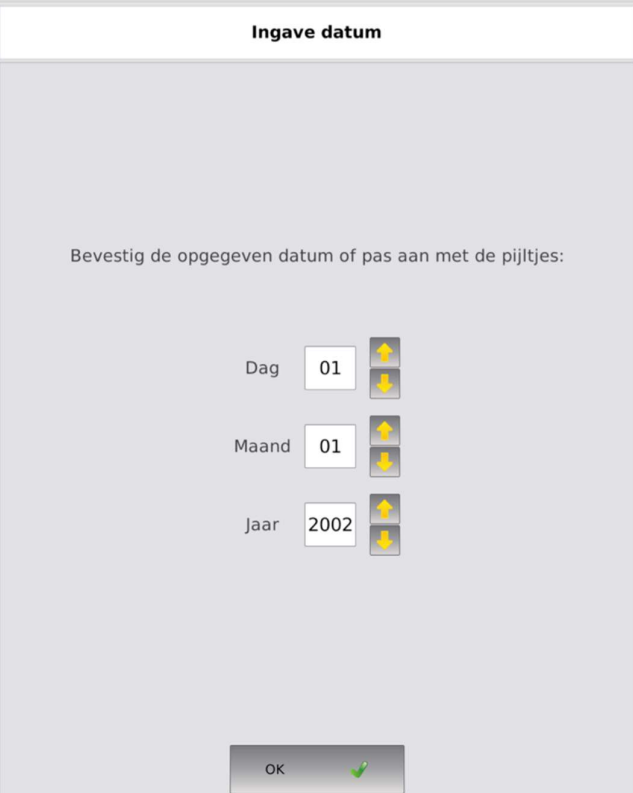

Indien uw stemcomputer voorzien is van een Able-D module dan verwijzen wij u naar Bijlage C voor de extra schermen die van toepassing zijn voor deze module.

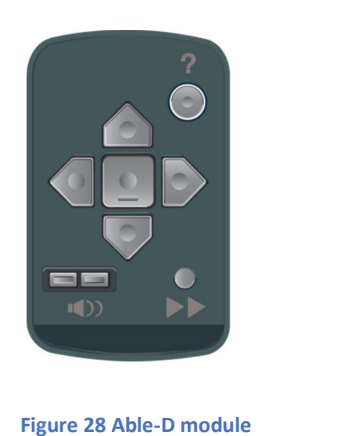

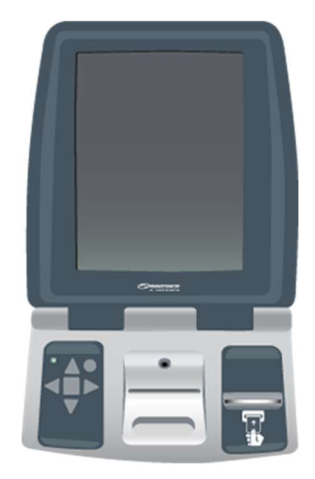

#### Diagnose printer:

De diagnosetoepassing zal een testpagina afdrukken om de printer te testen.

Druk op 'Fout' indien het symbool op de afgedrukte pagina niet overeenkomt, druk op 'Opnieuw proberen' indien er bijvoorbeeld geen papier in de printer aanwezig was. Druk op OK indien de pagina met het symbool overeenkomen met het scherm. (de cirkel mag de

onderste lijn raken)

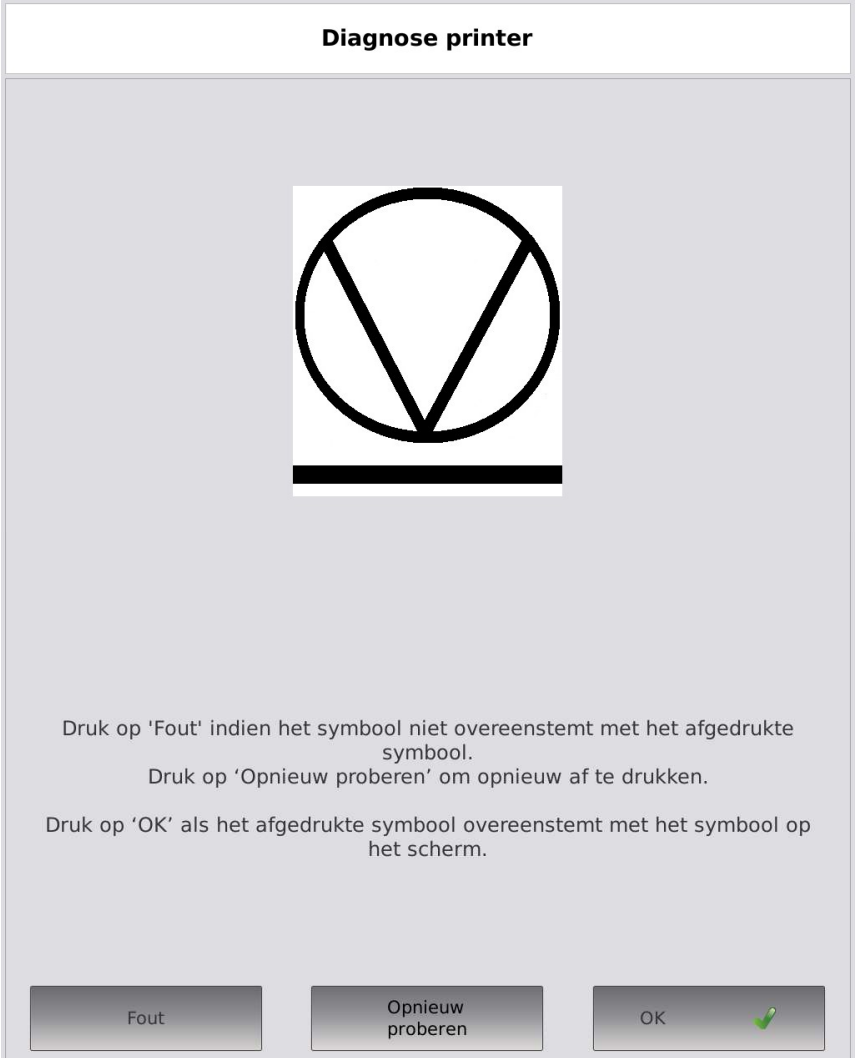

#### Diagnose scanner:

De diagnosetoepassing zal de scanner configureren en een ticket met barcode afdrukken om de scanner te testen.

Scan nu de afgedrukte barcode of de barcode op het scherm met de scanner, indien de scanner correct werkt zal de toepassing automatisch verdergaan, druk Mislukt indien de barcode niet gescand kan worden, gebruik altijd de barcode die op de printer werd afgedrukt of de barcode op het scherm. Bewaar de afgedrukte barcode. Deze heeft u nodig om de stembus scanner van de voorzitterscomputer te testen. U kunt ook de barcode scannen uit de handleiding.

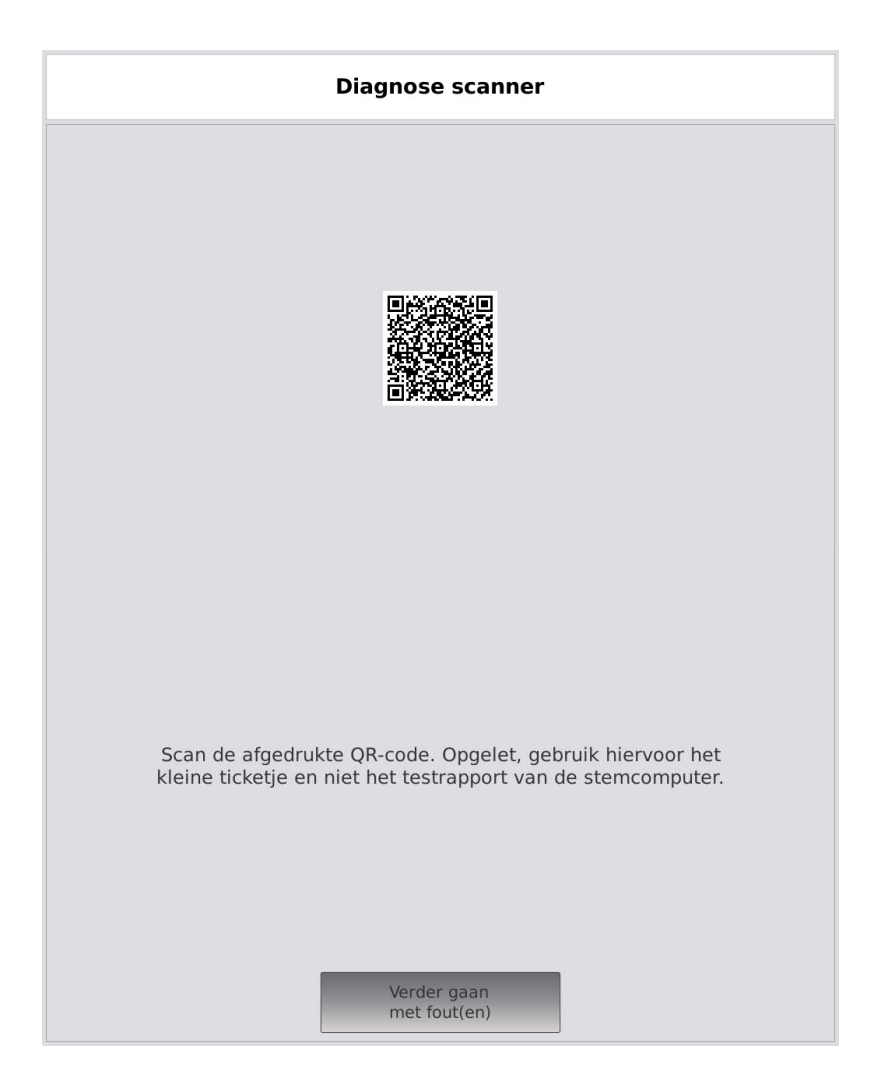

#### Diagnose kaartlezer:

De diagnosetoepassing zal de kaartlezer testen, gebruik een chipkaart geleverd door Smartmatic en steek deze in de kaartlezer wanneer de toepassing dit aangeeft.

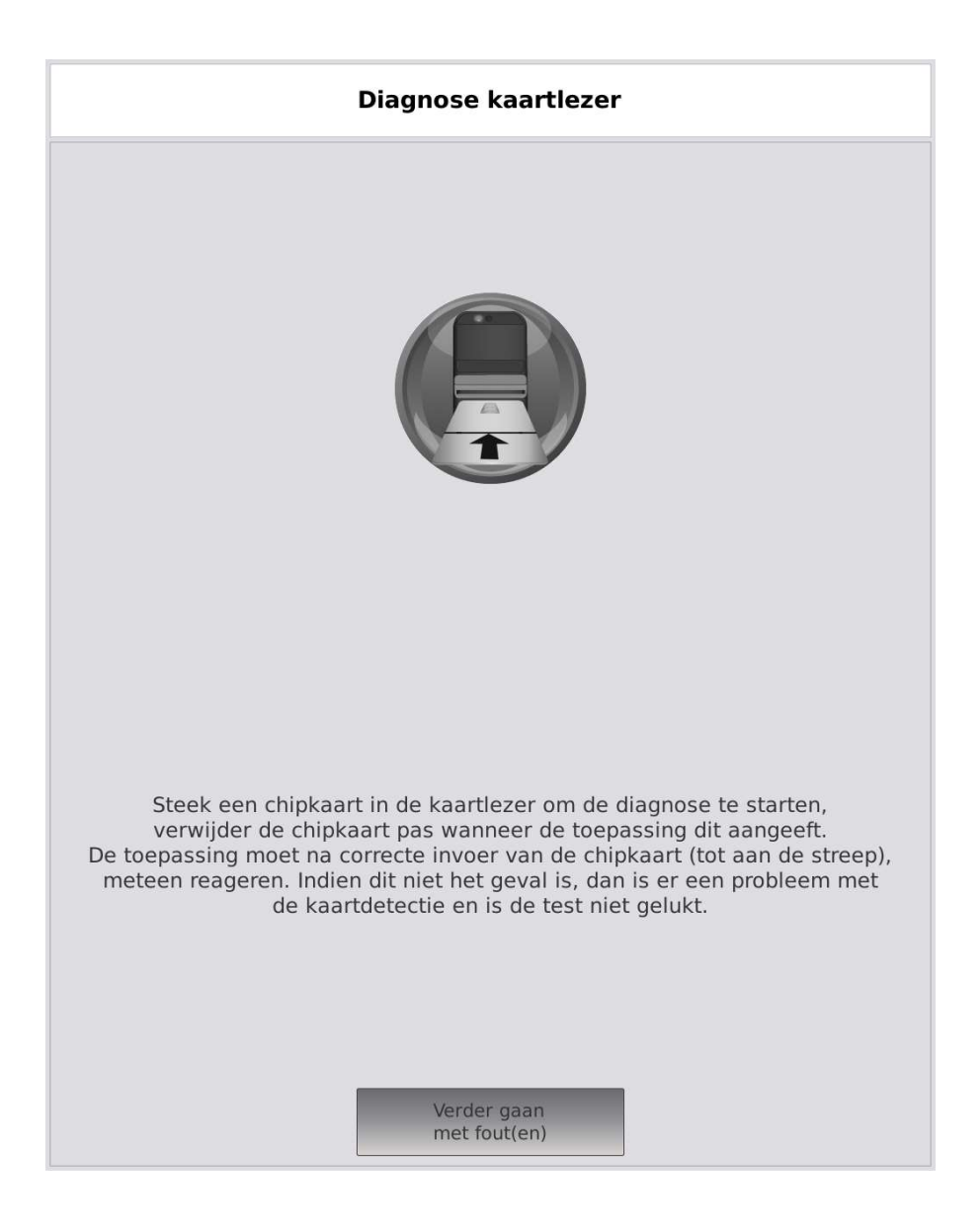

De diagnosetoepassing schrijft gegevens naar de chipkaart en leest deze daarna terug in. Druk op 'Ga verder wegens niet gelukte test' indien de kaartlezer niet reageert wanneer u een chipkaart van Smartmatic op de correcte wijze in de kaartlezer steekt.

Indien de kaart verkeerd in het toestel wordt gebracht of een verkeerde kaart wordt gebruikt zal de toepassing vragen om de test opnieuw uit te voeren. Volg de instructies op het scherm. Druk op de knop 'Opnieuw proberen' om verder te gaan.

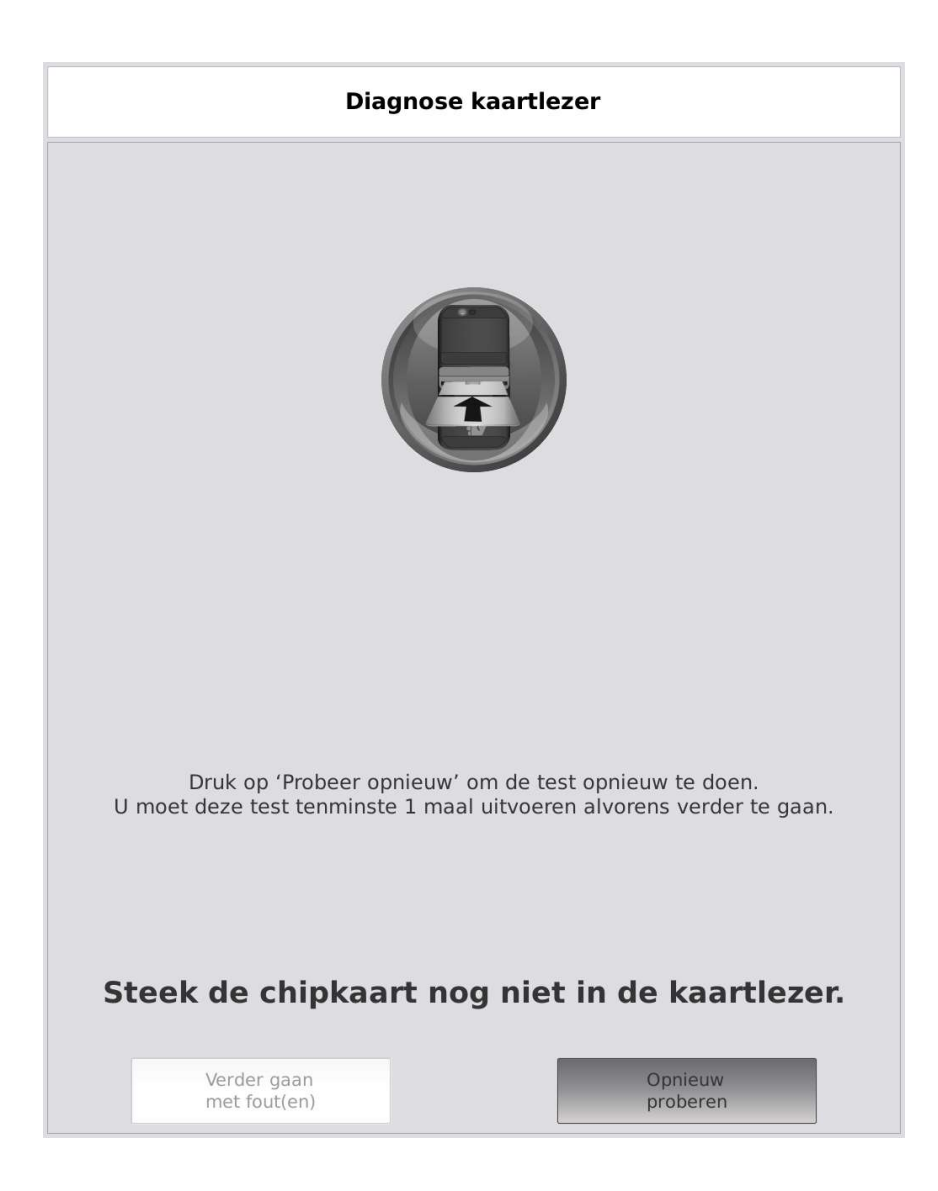

De diagnosetoepassing zal de kaartlezer opnieuw initialiseren.

Alleen wanneer het scherm dit aangeeft mag u de chipkaart in de kaartlezer steken, daarna zal de toepassing de diagnose van de kaartlezer opnieuw uitvoeren.

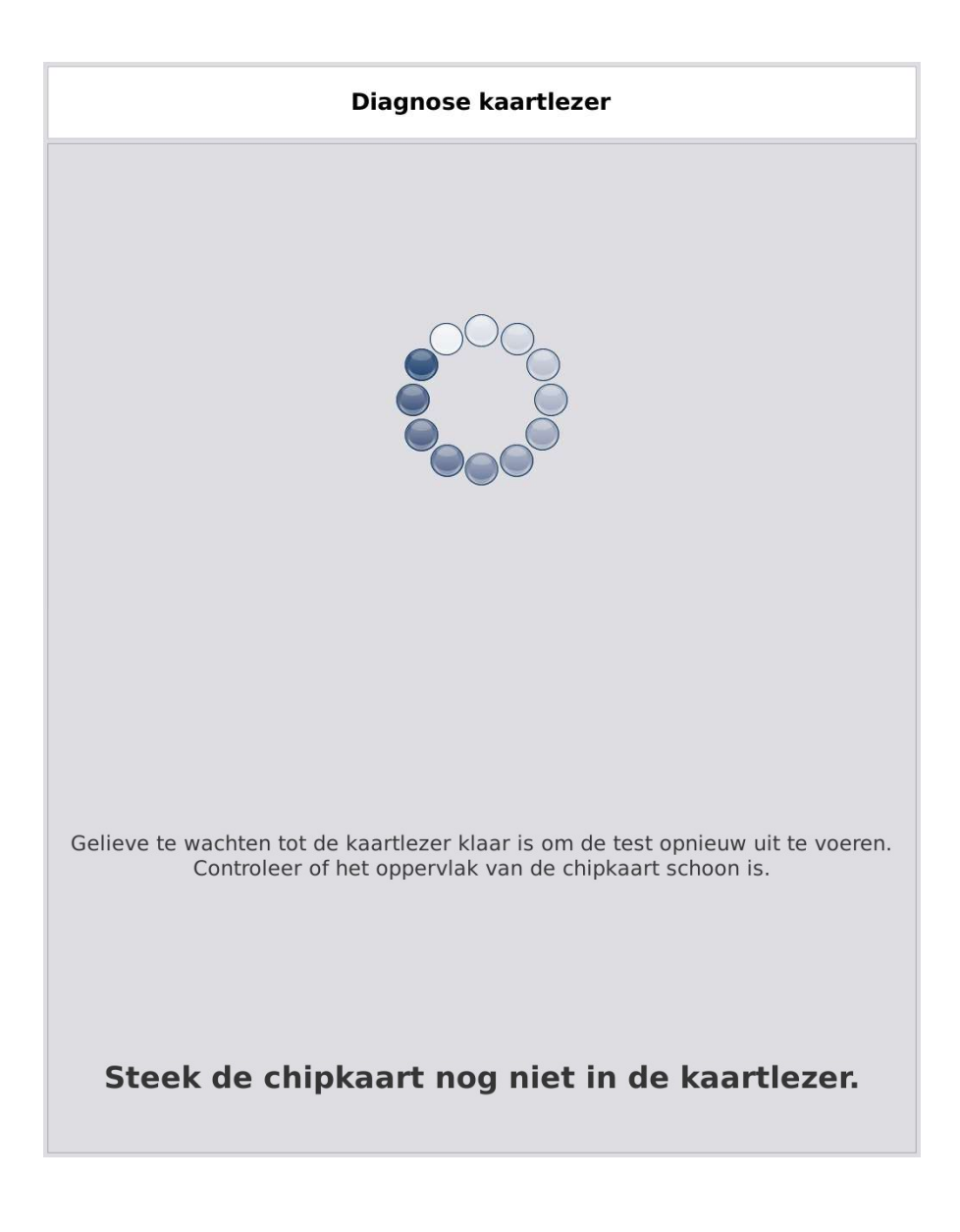

Wanneer het schrijven en lezen van de kaart geslaagd is, dient u de chipkaart uit het toestel te halen om verder te gaan. Druk alleen op de knop 'Ga verder wegens niet gelukte test' wanneer de toepassing niet onmiddellijk verdergaat na het verwijderen van de chipkaart.

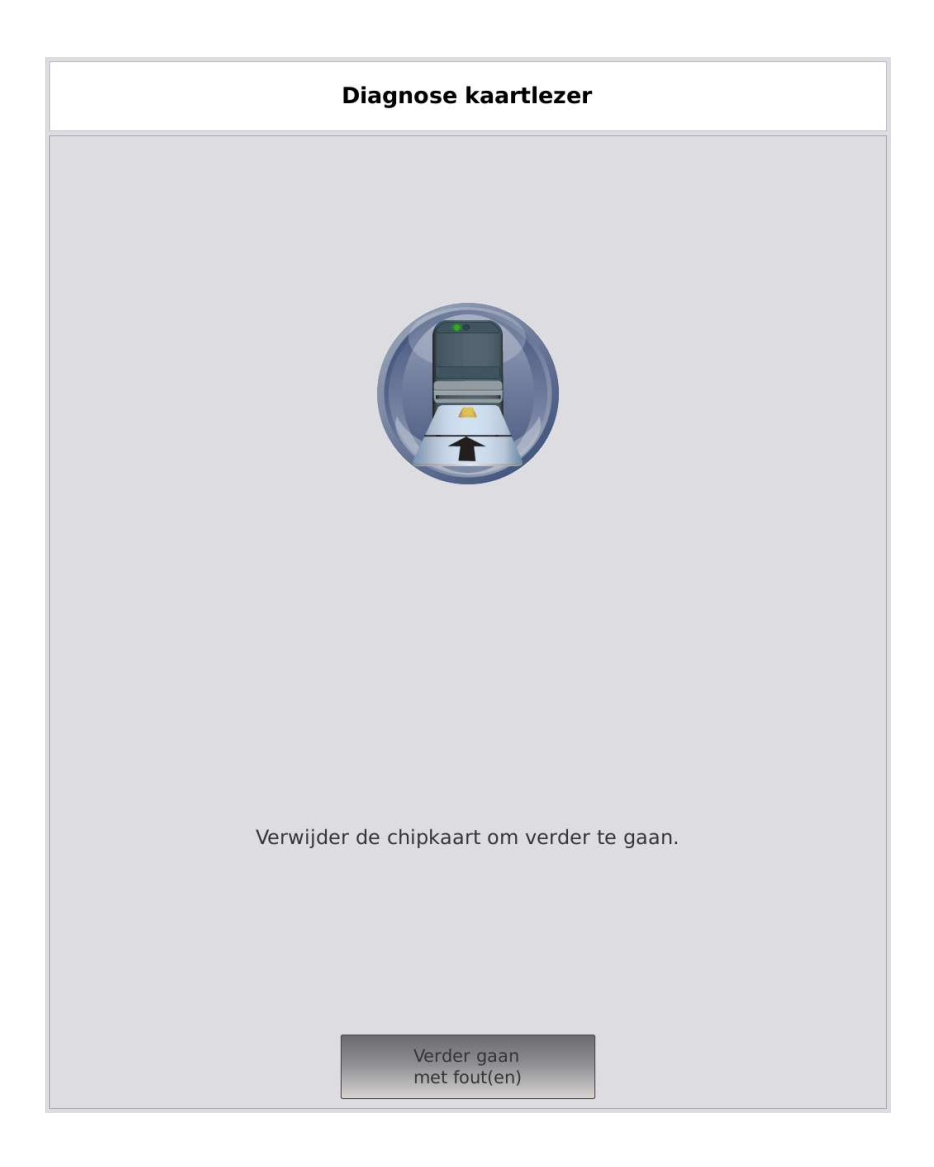

#### Diagnose alarmdoos:

De diagnosetoepassing zal de alarmdoos testen. Wanneer de alarmdoos correct is aangesloten zal volgend scherm verschijnen, druk op de toetsen op het scherm om de verschillende componenten van de alarmdoos apart te testen. Druk op de zwarte kop van de alarmdoos.

Indien u alle componenten heeft getest, kunt u de OK-knop indrukken

(zolang niet alle componenten van de alarmdoos op Ja staan zal deze knop de melding 'Ga verder wegens niet gelukte test' bevatten).

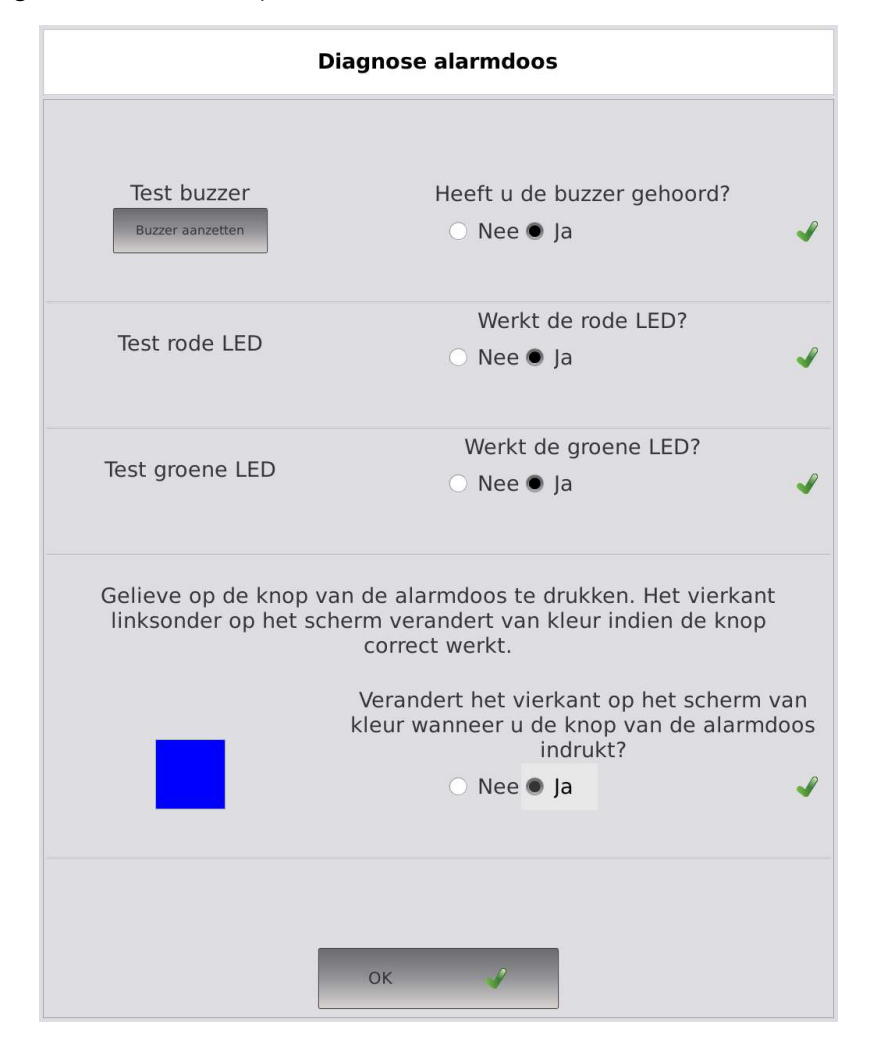

#### Diagnose resultaat:

Het resultaat van de uitgevoerde diagnose wordt op het scherm getoond.

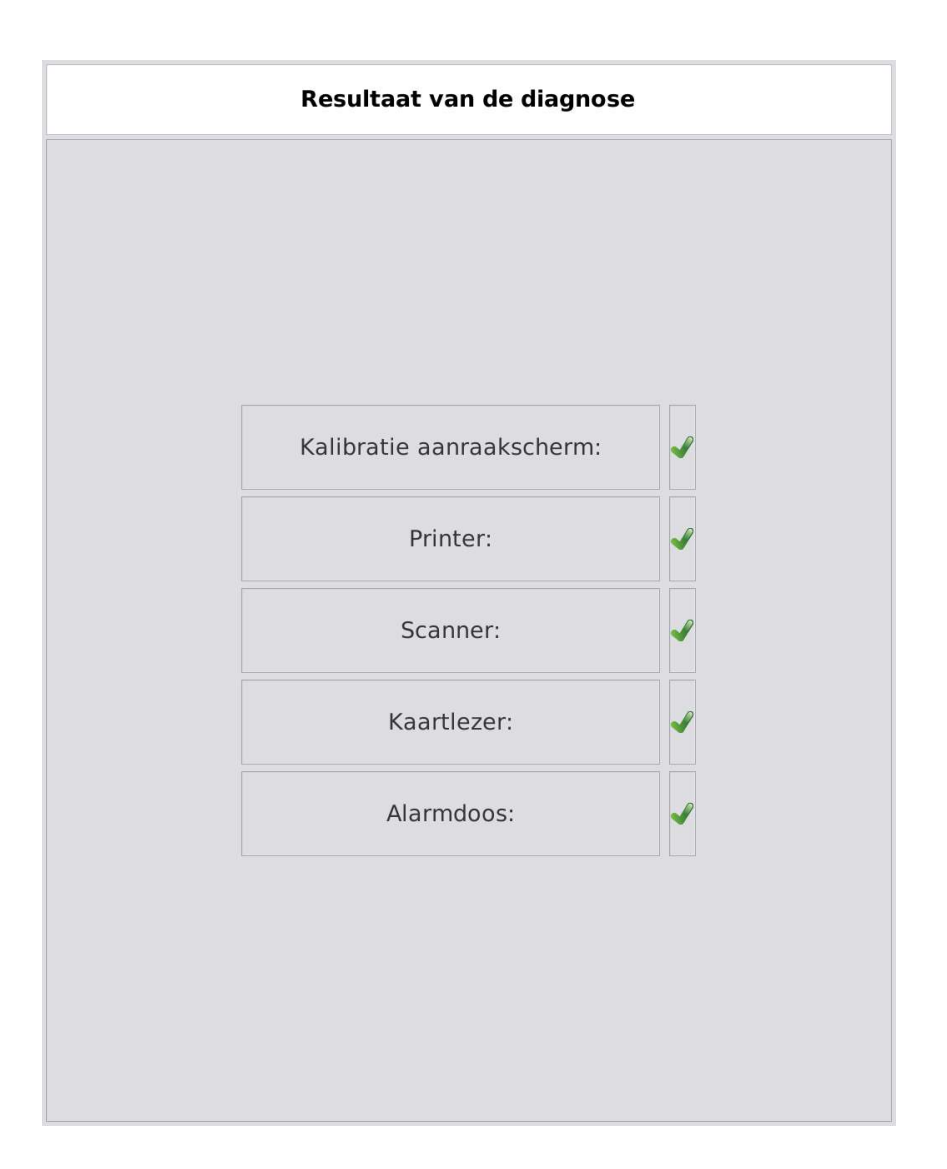

De toepassing zal automatisch verdergaan naar het volgende scherm.

#### Diagnose opmerking:

In het laatste scherm kunt u een opmerking ingeven die op het diagnoserapport zal worden afgedrukt. Druk op OK om verder te gaan.

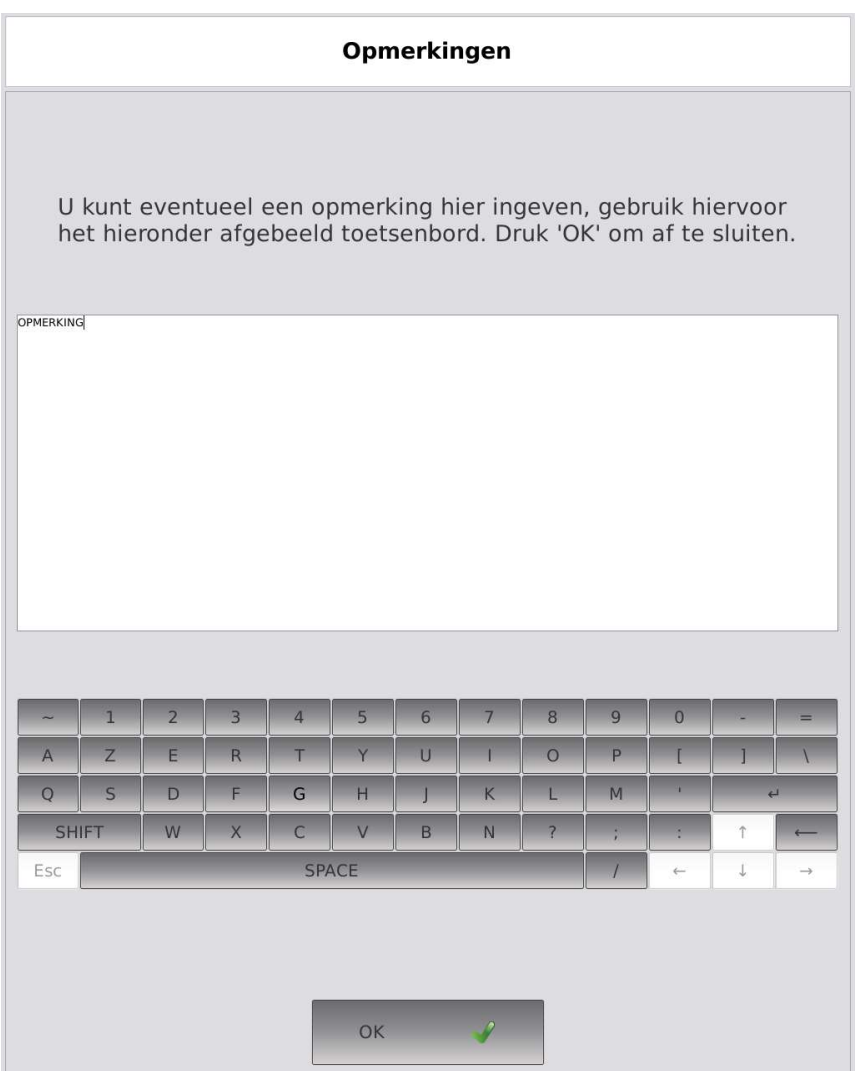

#### Diagnose rapport:

Het resultaat van de diagnose wordt 2 maal afgedrukt op de printer en in digitaal formaat opgeslagen op de USB-stick.

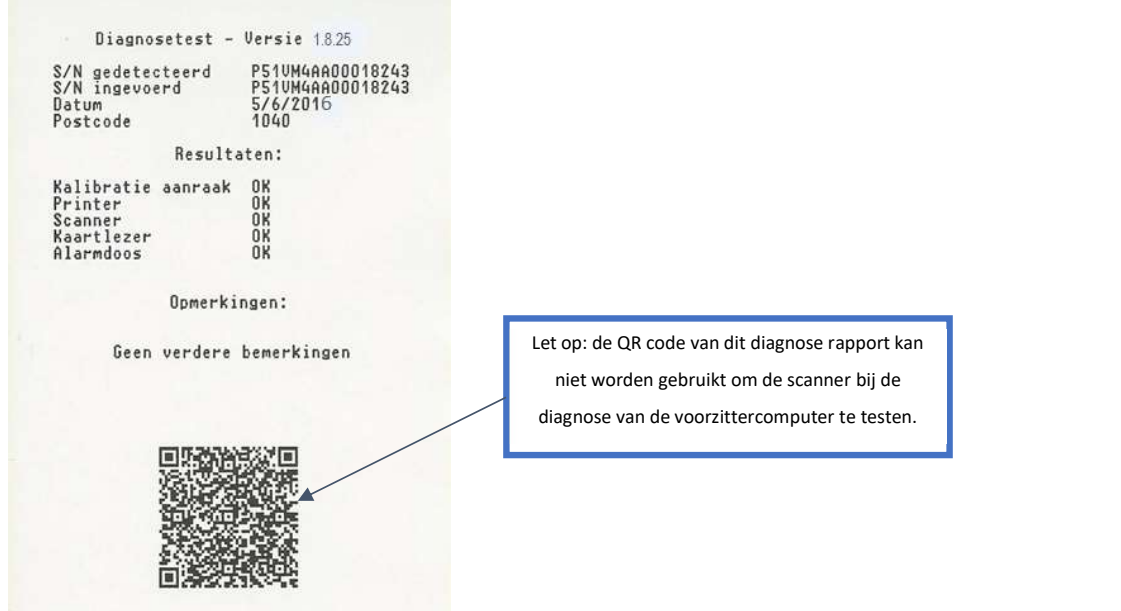

Figure 29 Diagnose resultaat

Hierna zal de diagnosetoepassing de stemcomputer automatisch afsluiten. Nadat de computer volledig uitstaat (de LED vooraan brandt niet) mag de USB stick verwijderd worden en voor een volgende diagnose van een volgende stemcomputer of van de voorzitterscomputer van dit stembureau worden gebruikt.

De toepassing drukt telkens 2 maal het resultaat van een diagnose af. Er is steeds 1 kopie voor de gemeente en 1 kopie die u ons samen met de USB-sticks terugbezorgt.

#### Belangrijk:

Indien u in de totale onmogelijkheid bent geweest om de diagnosetest uit te voeren, omdat de stemcomputer bijvoorbeeld niet wilde opstarten, of omdat het kalibreren van het aanraakscherm ook na meerdere pogingen niet wilde lukken, gelieve dit dan per e-mail te melden aan belgium.vote@smartmatic.com.

Vermeld daarbij steeds het serienummer van de betreffende stemcomputer! Dat serienummer kan u vooraan in het handvat van de printerlade terugvinden.

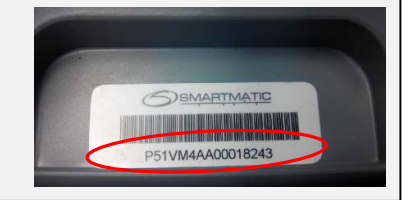

### 5.7 Diagnose van de voorzitterscomputer

De voorzitterscomputer wordt geïnstalleerd met alle geleverde randapparatuur en een volledig gemonteerde stembus (plastic opvangbak + deksel met scanner en elektronische klep).

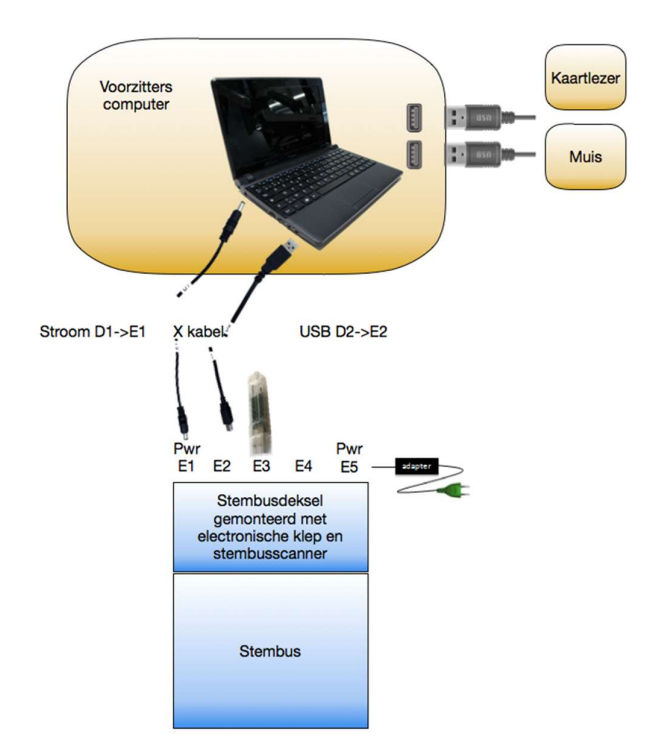

Figure 30 aansluitschema voorzitterscomputer

Alvorens de laptop aan te zetten wordt de diagnose USB stick ingebracht op de USB poort E3 of E4 van de elektronische stembus die aangesloten is op de laptop. Zet nu de laptop aan d.m.v. de AAN/UIT knop rechts boven het toetsenbord.

Na het opstarten verschijnt het volgende scherm.

Controleer het serienummer op de onderzijde van de laptop en vul de laatste 5 karakters van het serienummer in, druk op OK om verder te gaan.

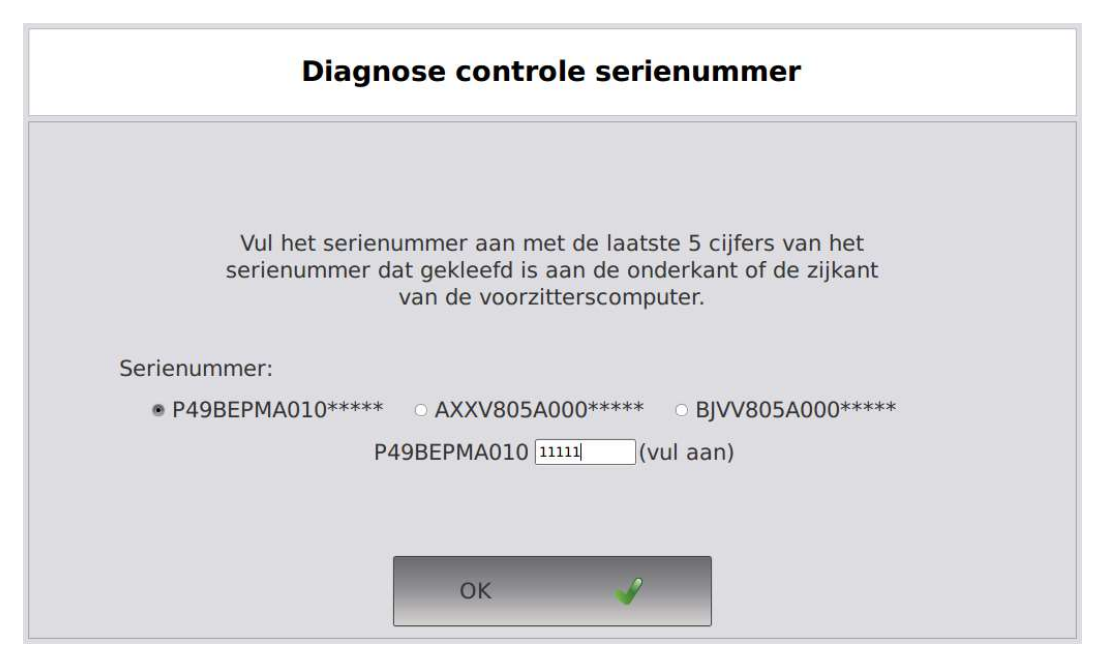

Het serienummer van de voorzitterscomputer wordt niet automatisch gedetecteerd.

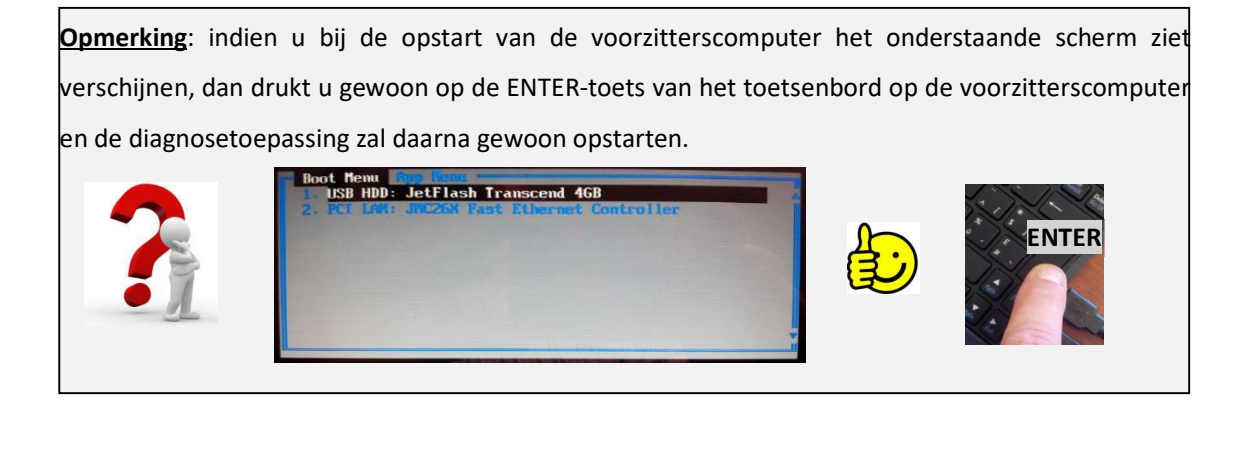

#### Diagnose ingave postcode gemeente /datum:

Vul de postcode in van de gemeente (niet van de deelgemeente) waar de apparatuur wordt getest, de postcode moet uit 4 cijfers bestaan, indien er reeds toestellen zijn getest met de diagnose USB stick zal de laatst bekende postcode automatisch worden getoond. Druk op de OK knop om verder te gaan.

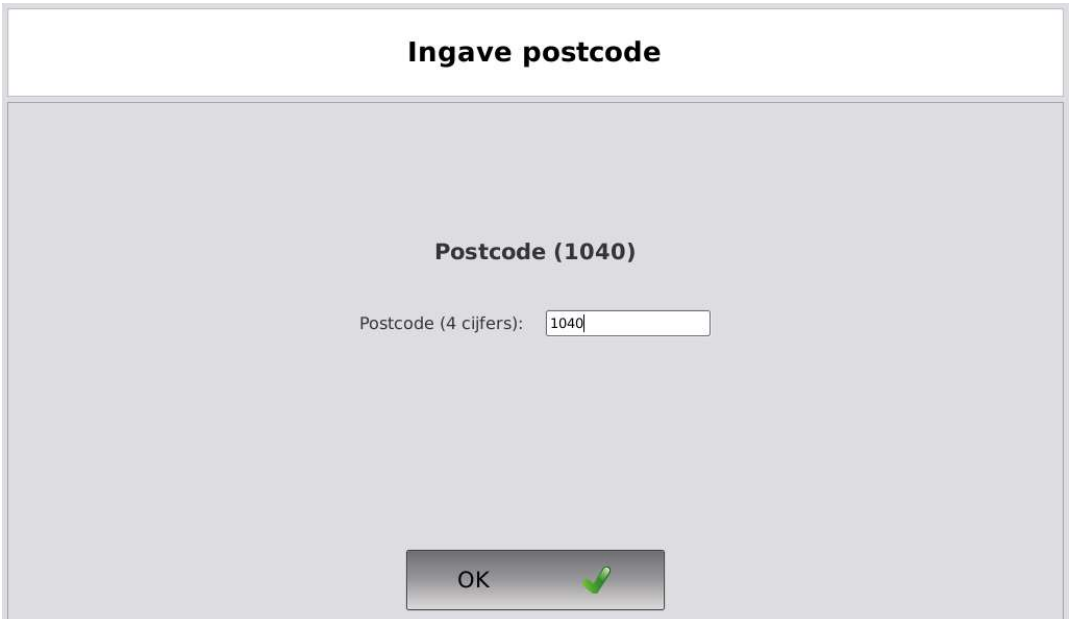

Vul de datum in waarop de diagnose wordt uitgevoerd, indien er reeds toestellen zijn getest met de

diagnose USB-stick zal de laatst bekende datum automatisch worden getoond.

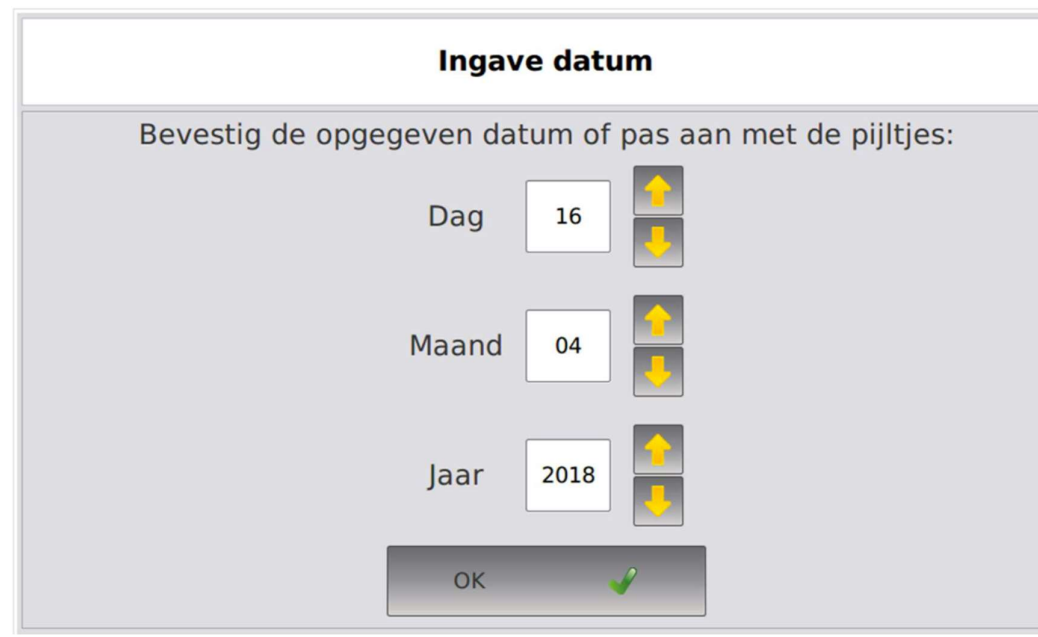

Druk op de OK knop om verder te gaan.

#### Diagnose stembus:

De diagnosetoepassing zal de scanner van de stembus configureren. Bij deze diagnose wordt de stembusklep gecontroleerd.

Kijk goed of de stembusklep opent en sluit. Bij het testen van de verlichting moet de rode verlichting blijven branden. De groene verlichting moet knipperen.

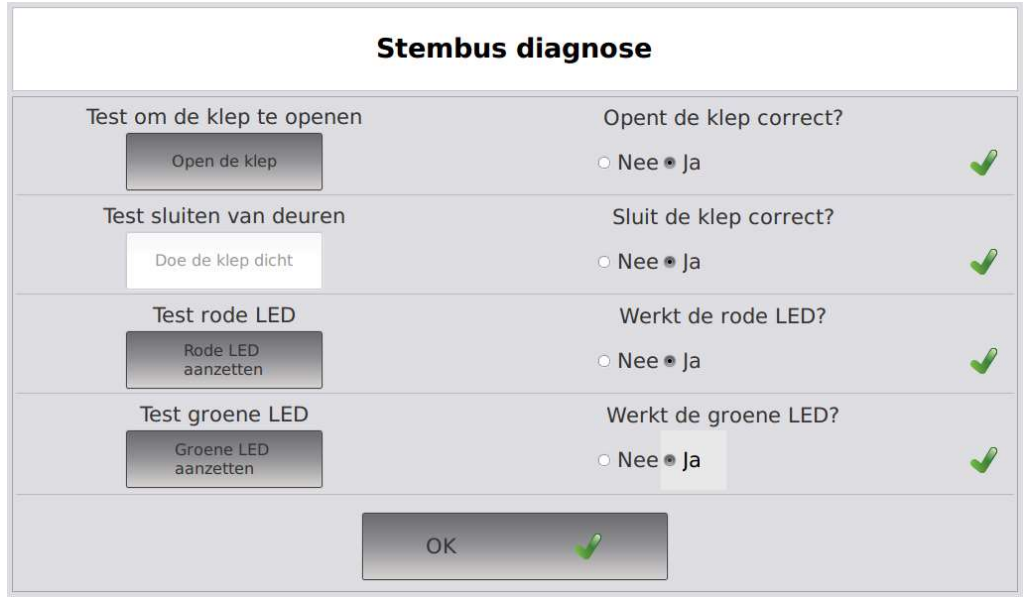

#### Diagnose scanner:

De diagnosetoepassing zal de scanner van de stembus configureren

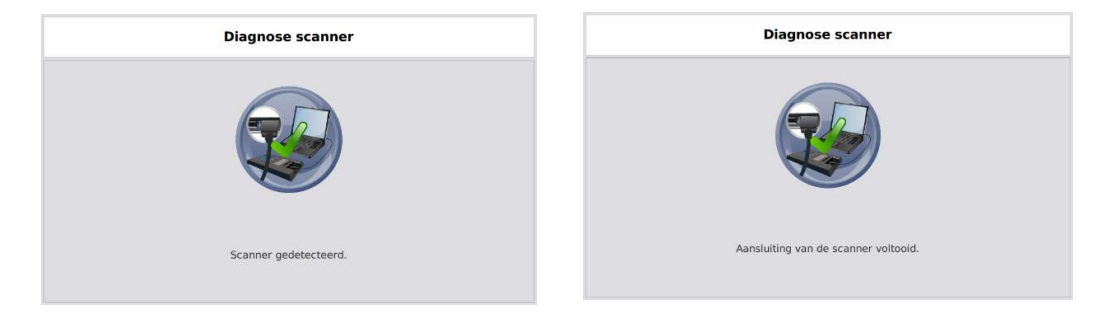

Scan nu de afgedrukte barcode op de scanner van de stembus. Gebruik hier het geprinte ticket van de stemcomputer dat u al eerder heeft afgedrukt bij de diagnose van één van de stemcomputers of scan de barcode op de volgende pagina. Opgelet, scan niet de barcode van het testrapport van de stemcomputer!

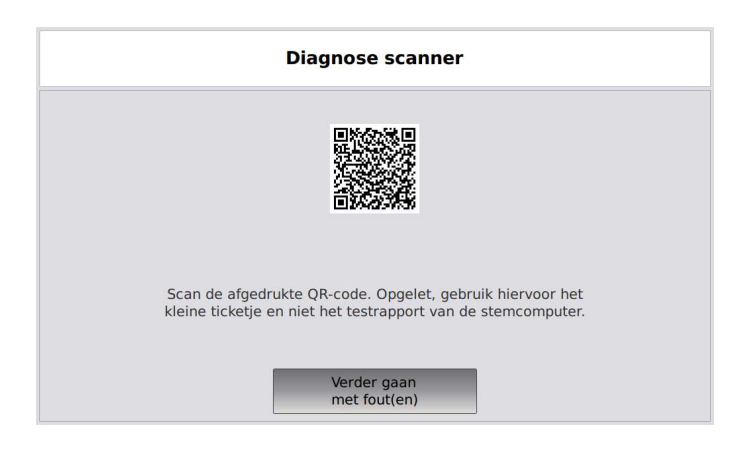

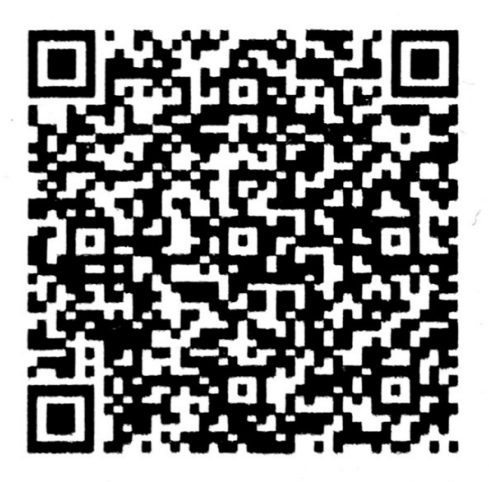

#### Diagnose kaartlezer voorzitterscomputer:

De diagnosetoepassing zal de kaartlezer testen, gebruik een chipkaart geleverd door Smartmatic en steek deze in de kaartlezer.

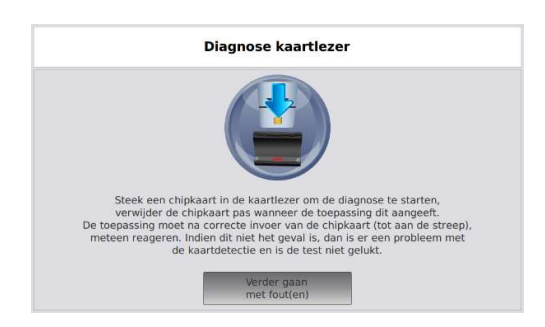

De diagnosetoepassing zal data naar de chipkaart schrijven en deze data daarna lezen om

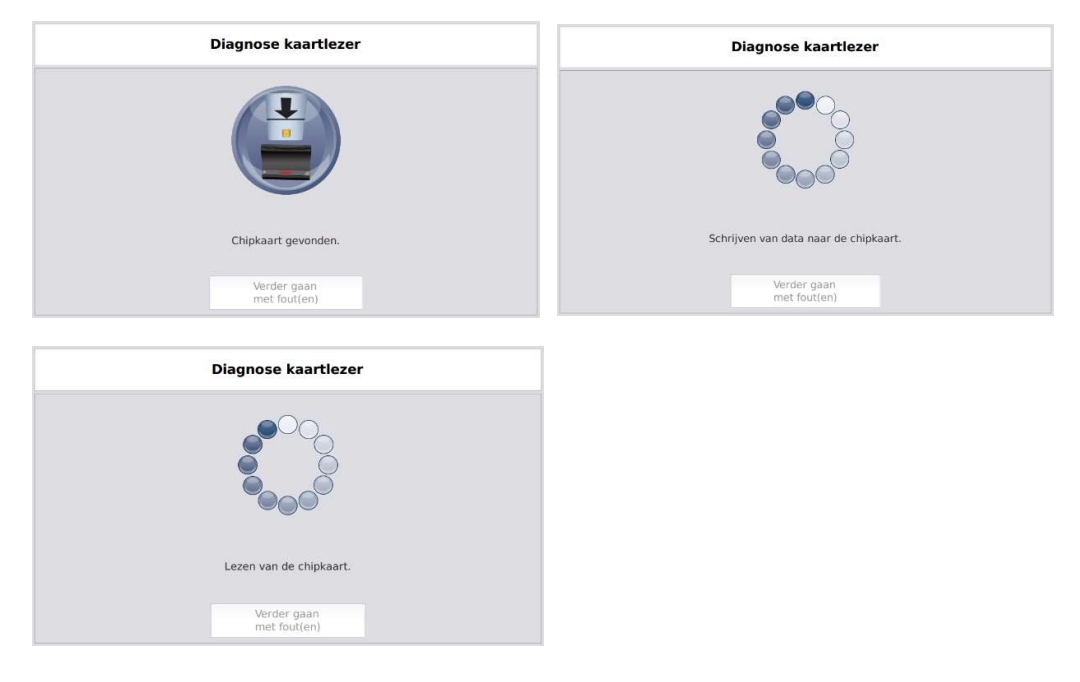

de kaartlezer te testen.

Wanneer de diagnose van de kaartlezer succesvol is, dient de chipkaart te worden verwijderd en zal de diagnosetoepassing automatisch verder gaan.

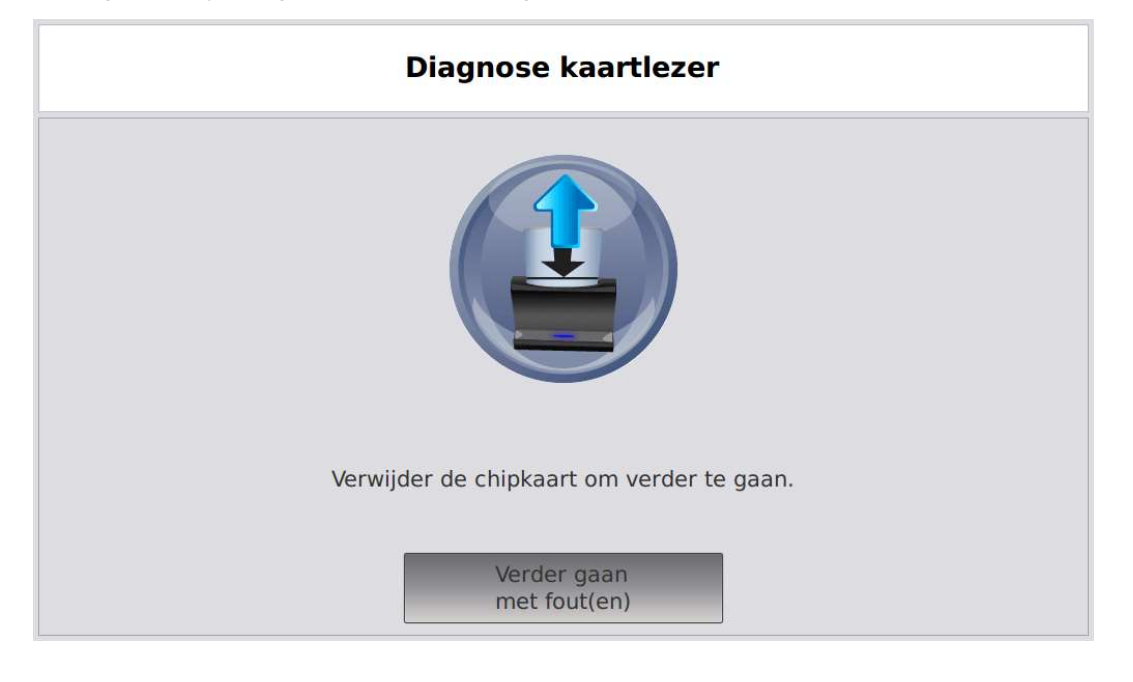

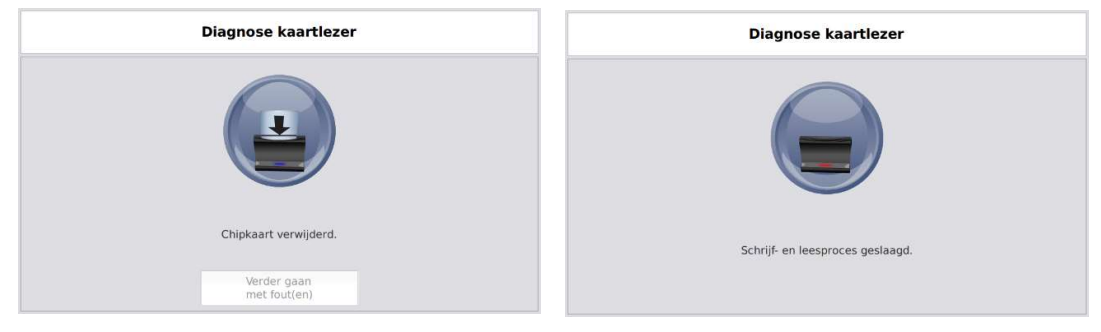

Indien de diagnosetoepassing een probleem ondervindt met de kaartlezer of de gebruikte chipkaart, zal volgend scherm verschijnen.

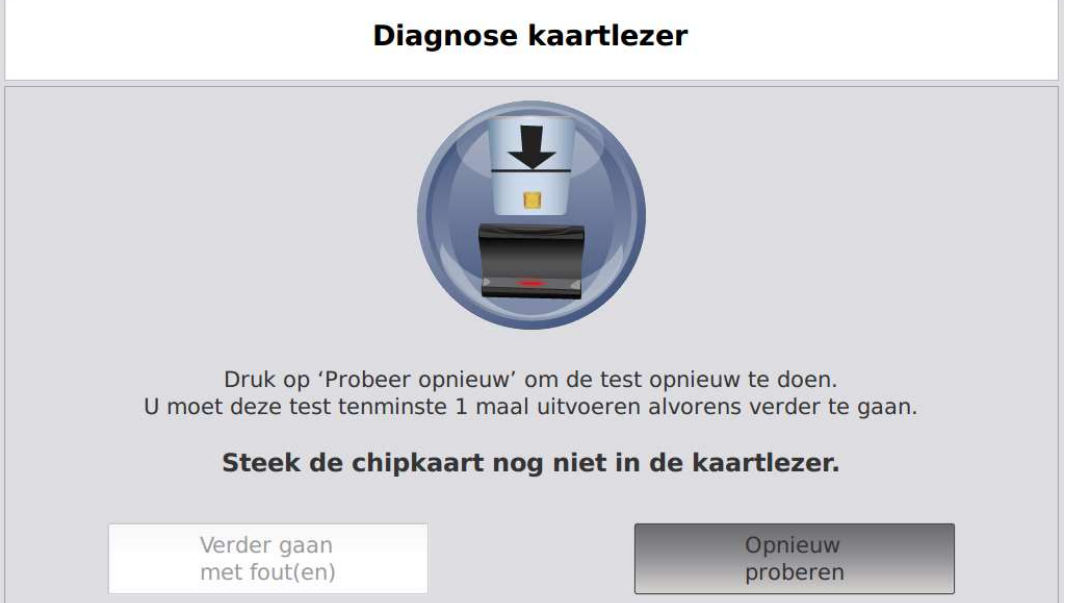

Volg de instructies op het scherm, u dient minstens éénmaal de test met de kaartlezer uit te voeren alvorens u op de knop 'Ga verder wegens niet gelukte test' kunt drukken.

Bij een fout met de diagnose van de kaartlezer wordt de kaartlezer opnieuw geïnitialiseerd door de diagnosetoepassing, dit kan enkele seconden duren, de toepassing geeft op het scherm aan wanneer u een chipkaart in de kaartlezer mag aanbrengen.

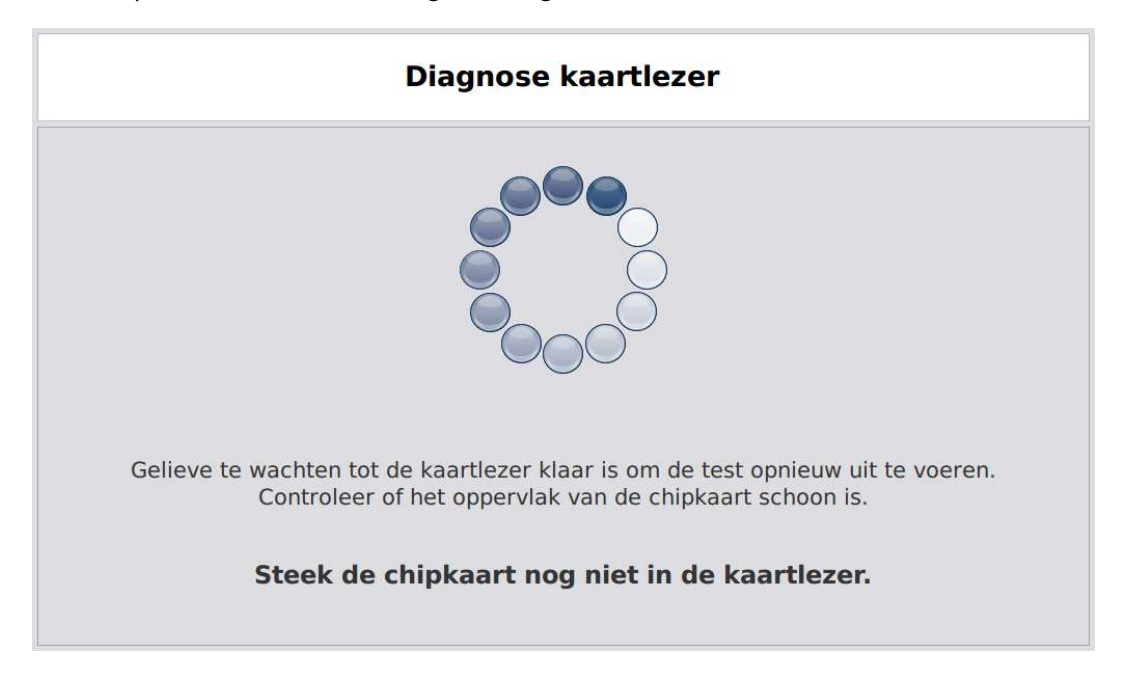

#### Diagnose resultaat:

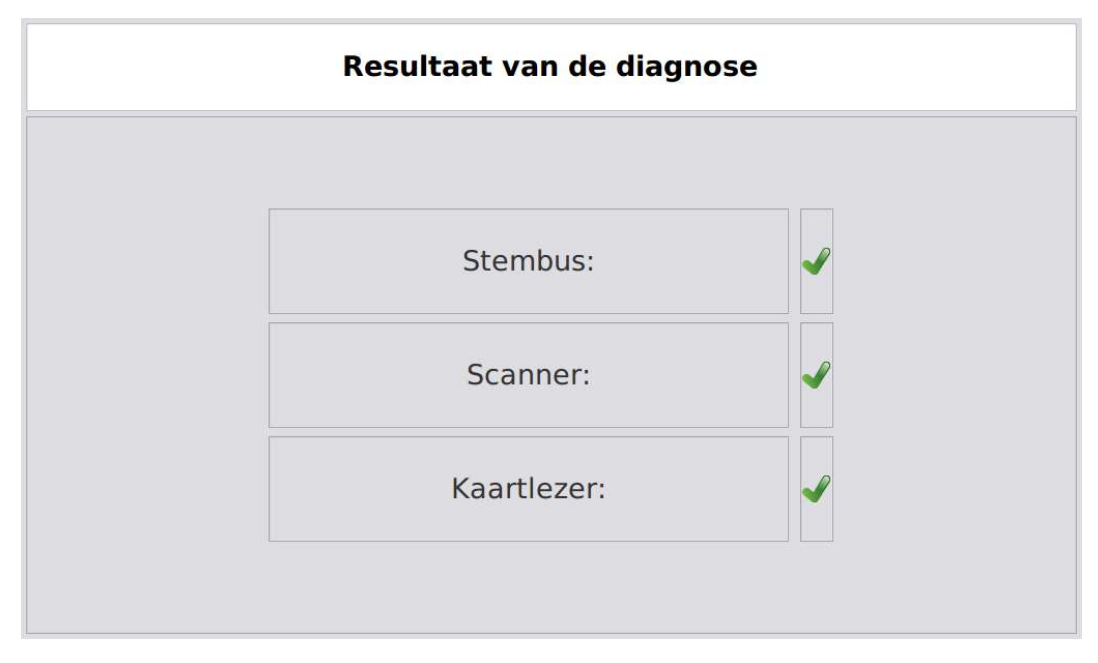

Het resultaat van de uitgevoerde diagnose wordt op het scherm getoond.

De toepassing zal automatisch verdergaan en laat toe om een opmerking in te geven die op het diagnoserapport zal worden afgedrukt. Druk op OK om verder te gaan.

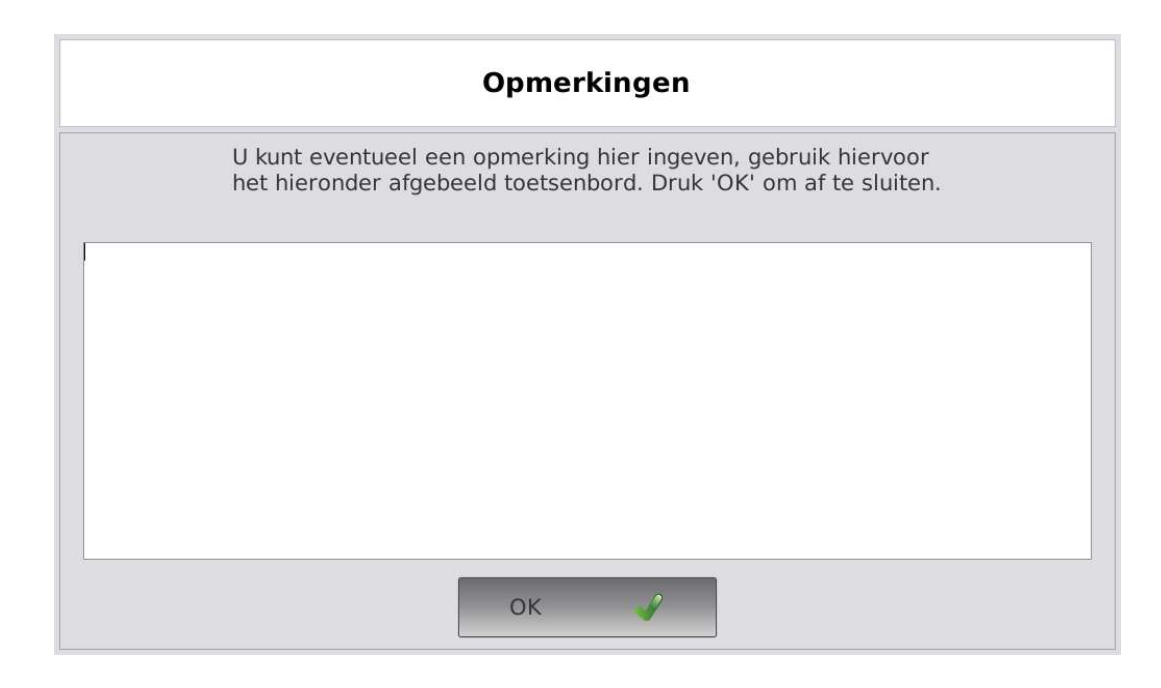

Het resultaat van de diagnose wordt in digitaal formaat opgeslagen op de USB-stick.

De diagnosetoepassing zal de voorzitterscomputer automatisch afsluiten. Nadat de computer volledig uitstaat (de LED van de Aan/Uit knop brandt niet) mag de USB stick verwijderd worden. Normaal gezien hebt u nu alle toestellen van het stembureau getest.

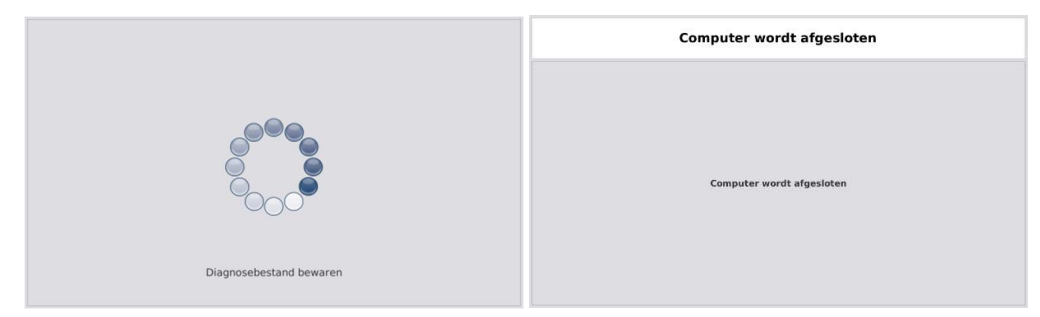

#### Belangrijk:

Indien u in de totale onmogelijkheid bent geweest om de diagnosetest uit te voeren, omdat de voorzitterscomputer bijvoorbeeld niet wilde opstarten, of omdat een randapparaat ontbrak of een zichtbaar mankement vertoonde, gelieve dit dan per e-mail te melden aan.

Belgium.vote@smartmatic.com

Vermeld daarbij steeds, ter referentie, het serienummer van de voorzitterscomputer en voeg een korte beschrijving van het probleem toe. Het serienummer van de voorzitterscomputer kan u aan de onderzijde op de laptop vinden:

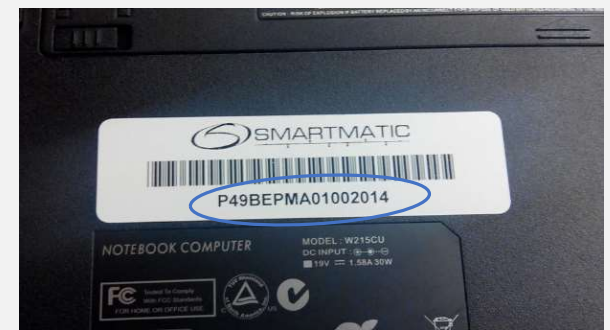

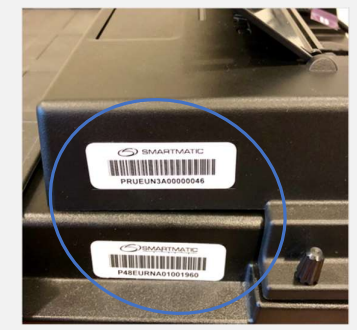

In geval dat het blokkerend probleem de stembusscanner of de elektronische klep betreft , vermeld dan het serienummer van deze stembusscanner of elektronische klep (en niet dat van de voorzitterscomputer).

Het serienummer kan u aan de zijkant terugvinden.

# 6 Herstelprocedure

### 6.1 Algemene voorwaarden

Herstellingen aan de stemapparatuur en vervanging van defecte of beschadigde toestellen worden enkel uitgevoerd na akkoord van Smartmatic of de door haar aangestelde partner. Herstellingen en vervangingen worden gerapporteerd aan de eigenaar van de apparatuur en zullen altijd in overleg uitgevoerd worden.

Interventies gedurende de verkiezingen vallen niet onder deze procedure!

### 6.2 Contactgegevens

Bij elke diagnose en onderhoudsprocedure kunt u de brief met instructies raadplegen voor de te volgen procedures.

Het retouradres voor de diagnose USB-sticks is:

Essers T.a.v. Smartmatic Industrieweg 3a 2850 Boom

De helpdesk voor herstellingen of vervanging van defecte apparatuur kunt u bereiken via email belgium.vote@smartmatic.com.

In periodes voorafgaand aan verkiezingen, met name tijdens 'Fase 2' en op verkiezingsdag, zal de helpdesk ook telefonisch kunnen worden gecontacteerd.

Dit telefoonnummer wordt ten gepaste tijde na afloop van fase 1 meegedeeld.

# Bijlages

### Bijlage A HR200

Configuratie handscanner (éénmalig voor nieuwe handscanners)

Gebruik deze niet voor de HR200-U(W)

Bewaar voldoende afstand tot het papier en zorg dat het blauwe kruis op de gewenste code is gericht. Na een correcte scan zal er een geluid ter bevestiging klinken.

Scan de codes in volgorde van 1 tot 9.

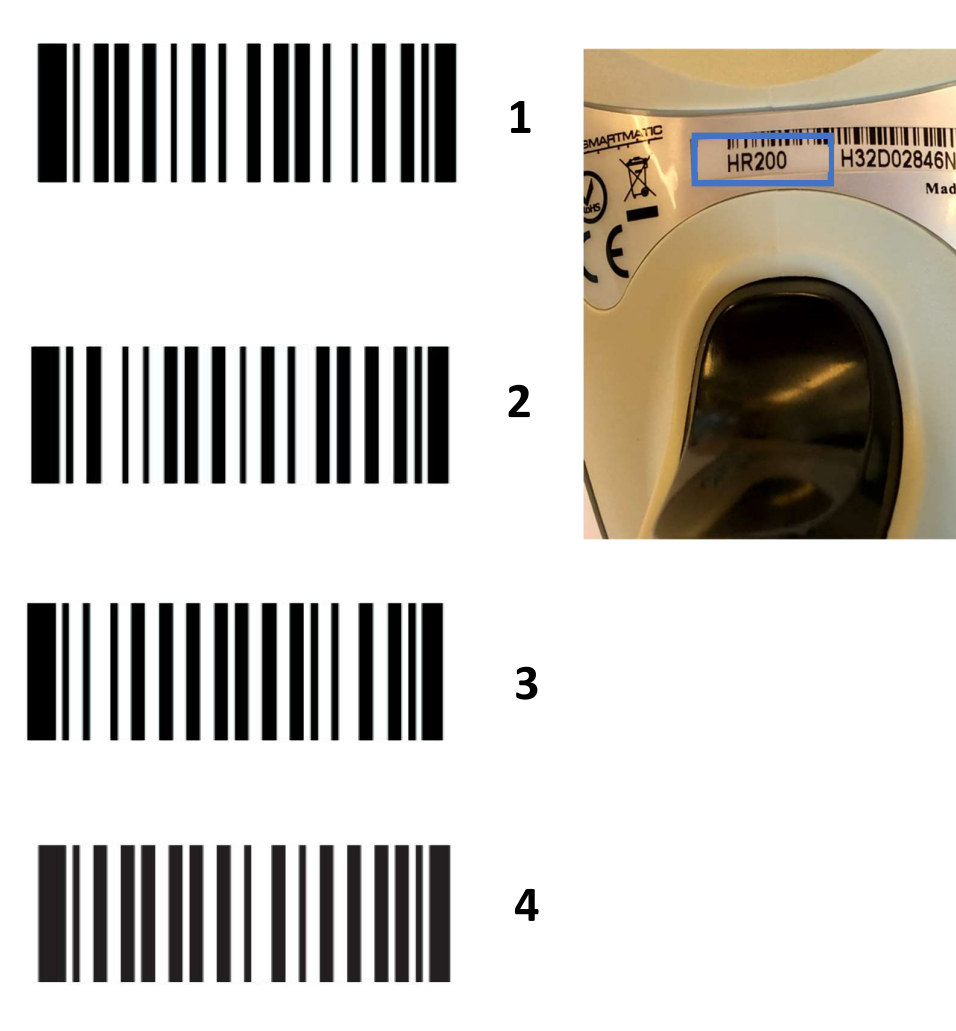

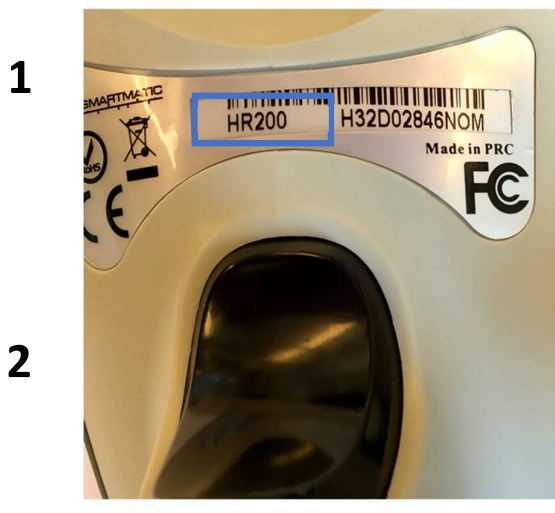

# **THE REAL PROPERTY OF A STATE THULLININI**

### Bijlage B HR200-U(W)

Configuratie handscanner (éénmalig voor nieuwe handscanners)

Bewaar voldoende afstand tot het papier en zorg dat het blauwe kruis op de gewenste code is gericht. Na een correcte scan zal er een geluid ter bevestiging klinken.

Scan de codes in volgorde van 1 tot 9.

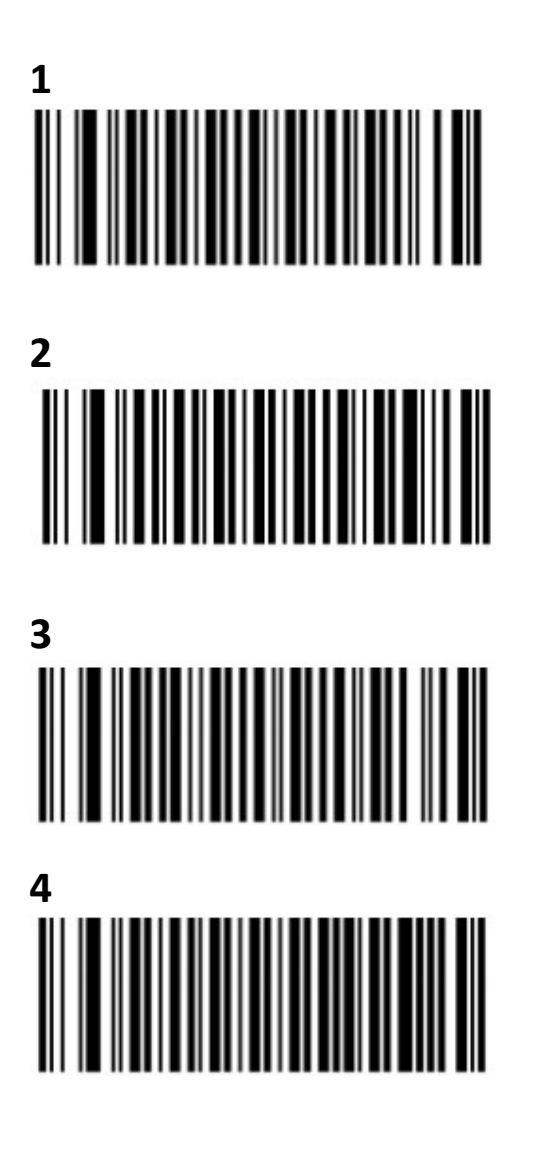

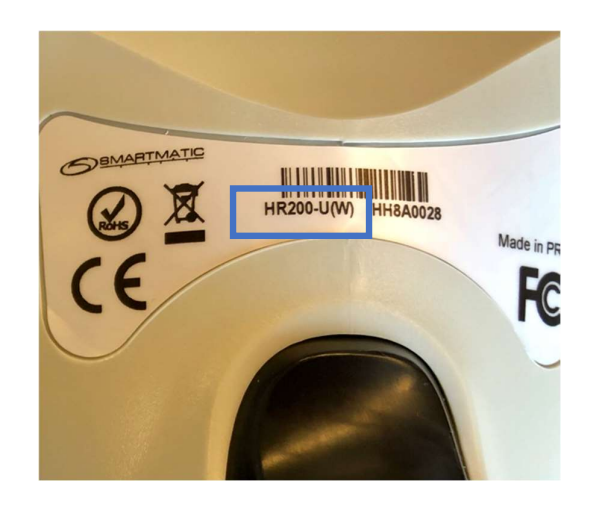

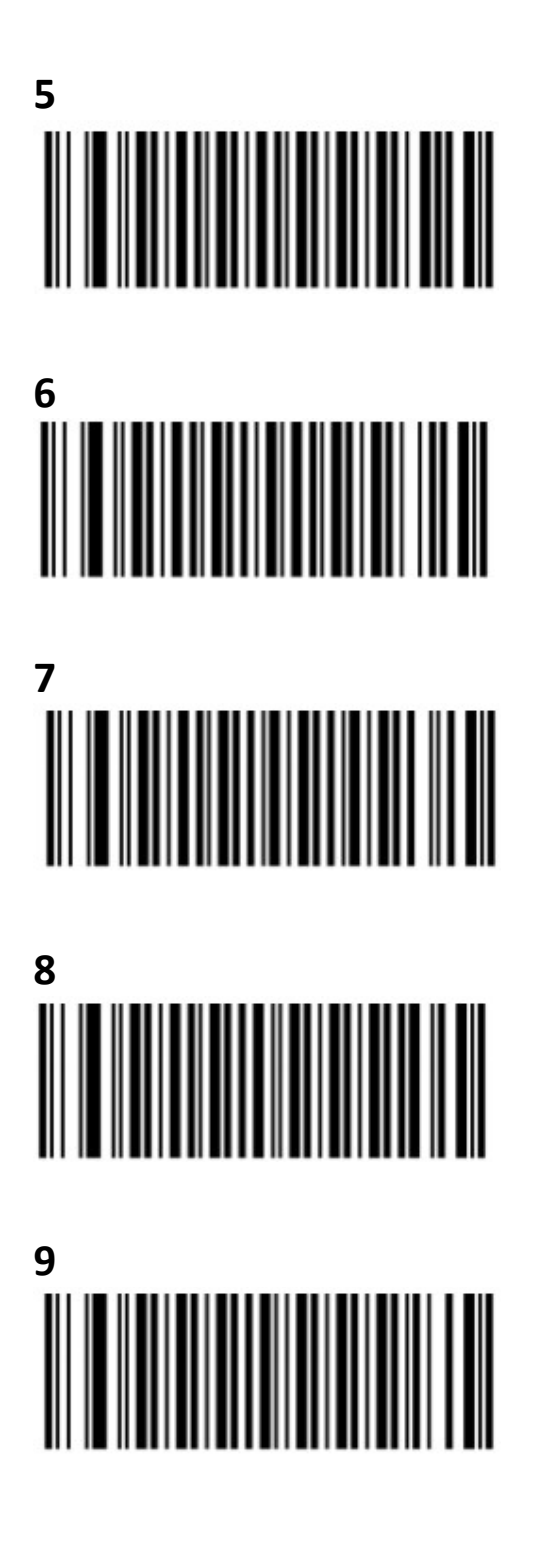

### Bijlage C Diagnose met Able-D audiomodule

Bij de diagnose met de Able-D module krijgt u extra diagnose schermen. U heeft hiervoor de koptelefoon nodig die u in de koffer van de Able stemcomputer kunt vinden (witte koffer).

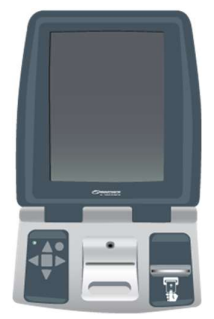

In het eerste scherm wordt u gevraagd om het bedieningspaneel te testen. Dit doet

u door de toesten één voor één in te drukken. Let erop dat u even moet wachten alvorens u de volgende toets kan indrukken.

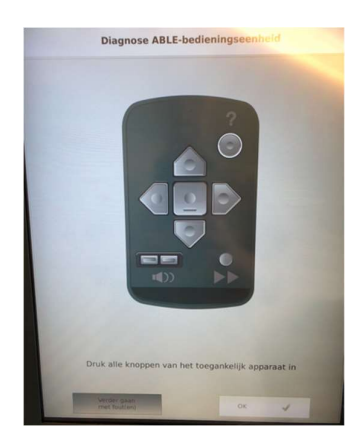

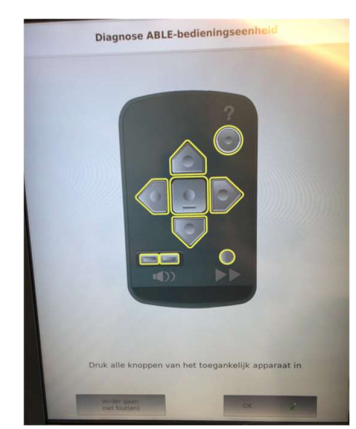

Om het vervolg van de diagnose goed uit te voeren moet u een koptelefoon aansluiten op de stemcomputer.

Dit doet u als volgt:

#### Stap 1

Verwijder het bedieningspaneel vanaf de onderkant. Het bedieningspaneel wordt op zijn plaats gehouden door een magneetsluiting.

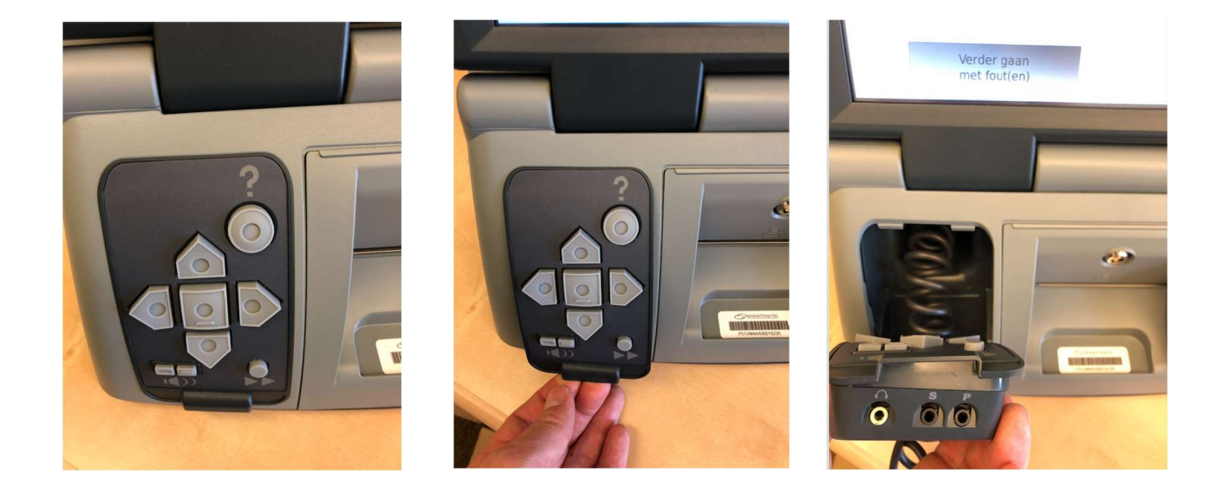

#### Stap 2

De hoofdtelefoon sluit u aan op de hoofdtelefoon aansluiting zoals hieronder weergegeven.

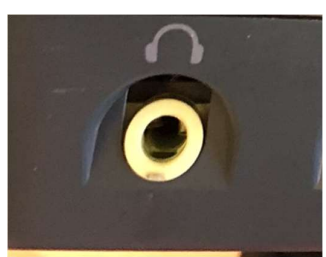

Na het drukken op de schermtoets "geluidstest" hoort U een korte toon.

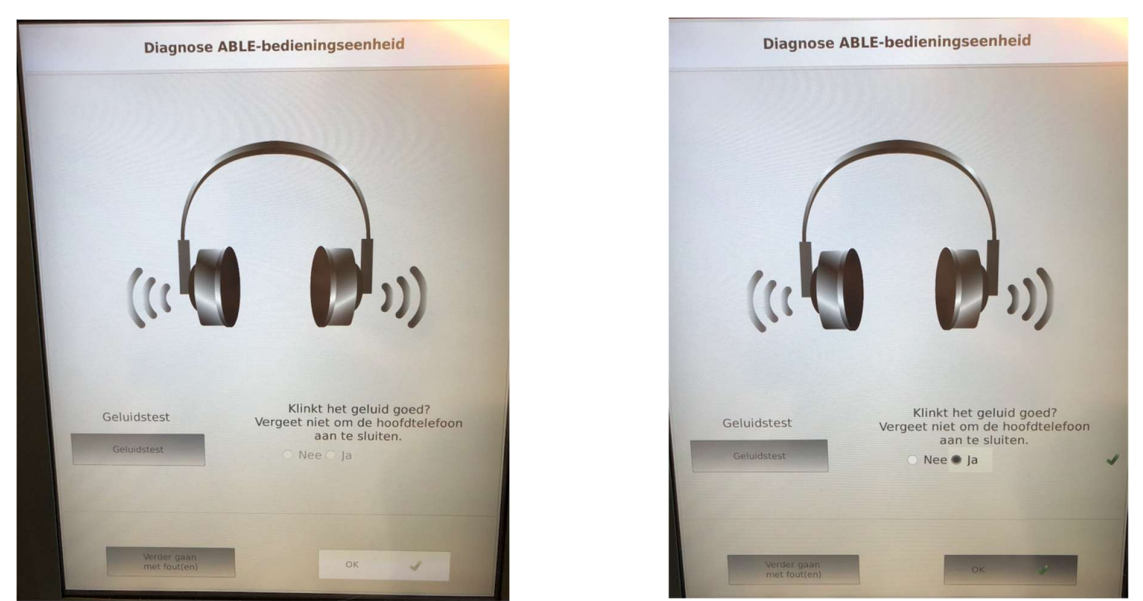

Na het einde van de diagnose van de Able-D kunt u de koptelefoon weer verwijderen en het bedieningspaneel plaatsen in de stemcomputer. Plaats daartoe de bovenkant eerst in de houder en plaats daarna het bedieningspaneel op de magneetsluiting.

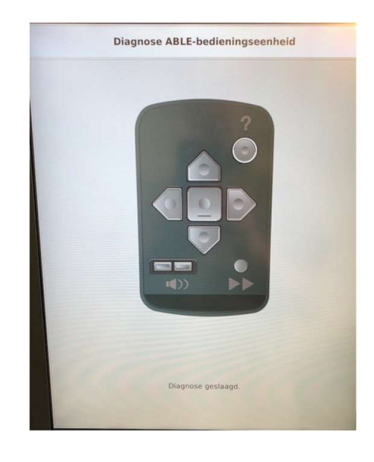

### www.smartmatic.com

Copyright © Smartmatic. All rights reserved.